# تعلّم مايكروسوفت وورد 2010

### الفهرست:

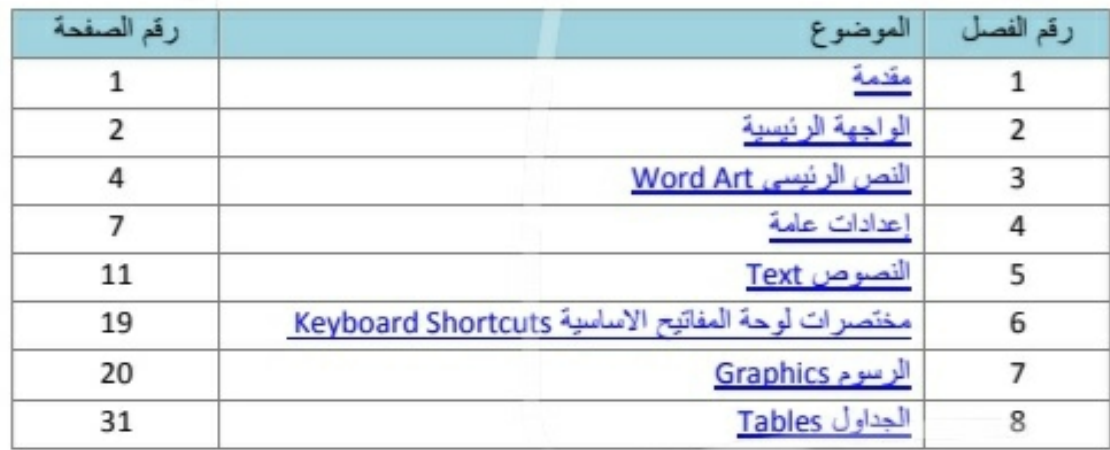

# الفصل الأول

# مُقدمة

برنامج مايكروسوفت وورد 2010 هو أحد برامج حزمة اوفس 2010 وهو مخصص لمعالجة الكلمات، حيث يتيح إدخال الكلمات بصورة الكترونية على صفحات إفتر اضية ضمن ملف تحت اسم "مُستند Document" مع امكانية إدراج الجداول والصور والمخططات الأحصانية. هذه الصفحات تكون قابلة للطباعة، للتنضيد، وللتحديث مع امكانية الاحتفاظ بالملف الاصلى دون تأثير .

كذلك يوفر البرنامج امكانية ترتيب البيانات Sorting / البحث Find / إنشاء روابط Hyperlink داخل المستند الواحد أو ربط نص فعّال بملف خارجي من نوع اخر .

## الفصل الثانى

الواجهة الرنيسية

لتشغيل برنامج مايكروسوفت وورد 2010 أنقر All Programs < Start > Microsoft Word 2010 < Microsoft Office ، ستظهر النافذة التالية:

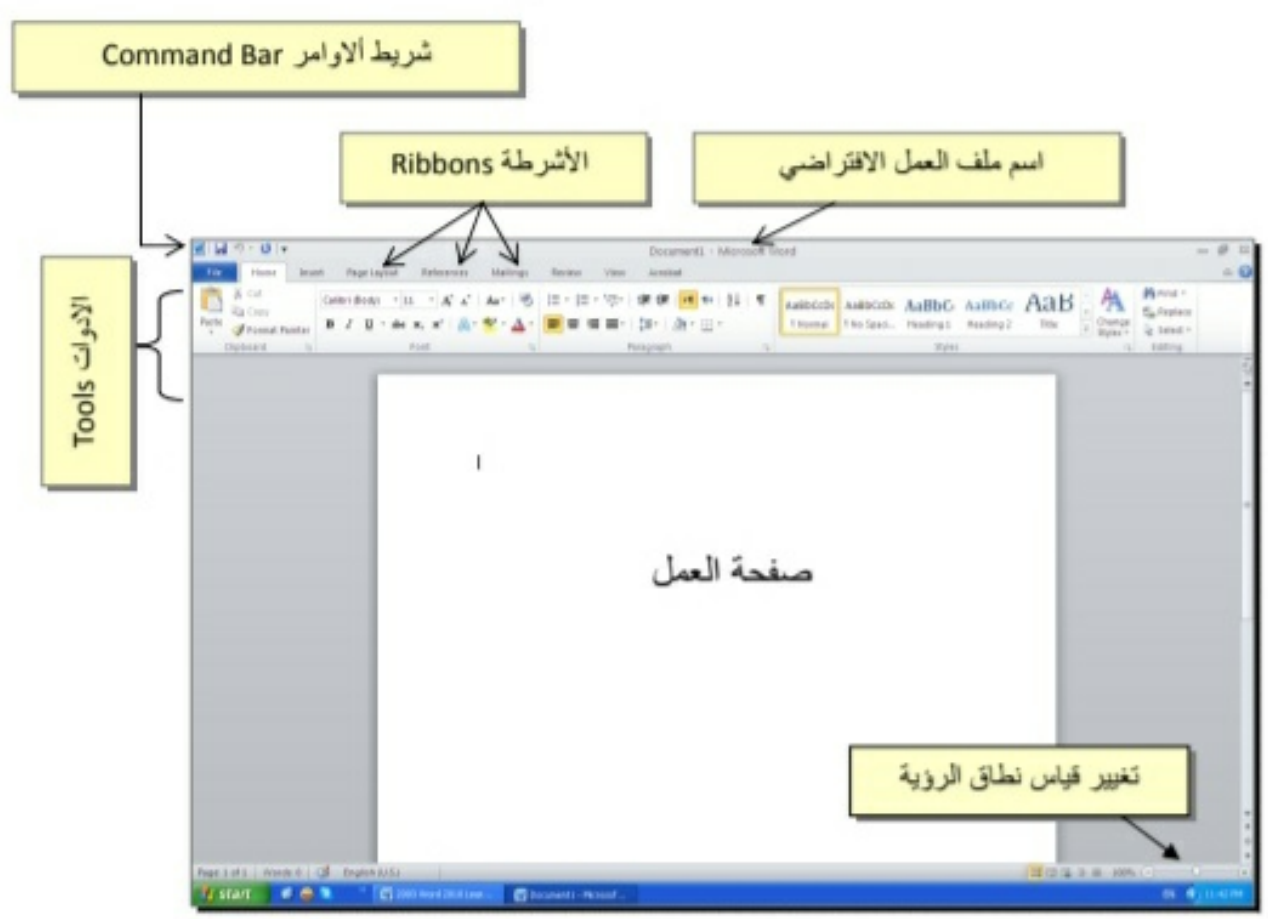

إن كنت معتادا على العمل مع برنامج أوفس 2003، ستلاحظ غياب القوائم المنسدلة Flow down menus، لكن لا تر تبك فالأشر طة ستقوم بتسهيل العمل بكفاءة أكثر من القوائم المنسدلة.

عناصر الواجهة الرئيسية هي:

• شريط الاوامر Command Bar: هو مجموعة من الايكونات لتتفيذ المهمام الرئيسية (مثّل الخزن Save، العودة خطوة الى الوراء Back)، ويمكن رؤية المزيد من الاوامر بضغط السهم الاسود الصغير يسار الايكونات. يمكن اضافة المزيد من الاوامر بضغط السهم الاسود يسار الايكونات واختيار More Commands:

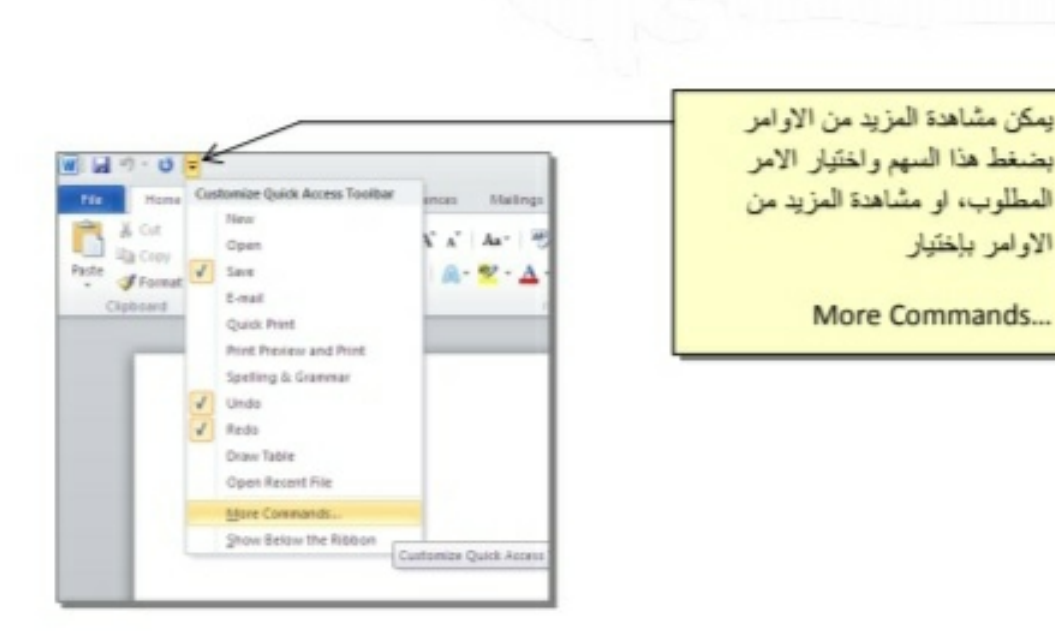

- الأشرطة Ribbons: هي صفحات مصنّفة حسب وظيفة الادوات التي تحويها. يمكن التنقل بين الأشر طة بالضغط على اسم الشر بط.
- الادوات Tools: كل شريط من الأشرطة يحوى مجموعة من الادوات التي تؤذي  $\bullet$ الوظائف المصنّفة حسب اسم الشريط
- إسم ملف العمل الافتراضي: عند فتح ملف جديد، يكون اسم الملف الافتراضي .Document 1

إذا اردنا تغيير اسم الملف: انقر شريط Save as < File > ستظهر النافذة التالية:

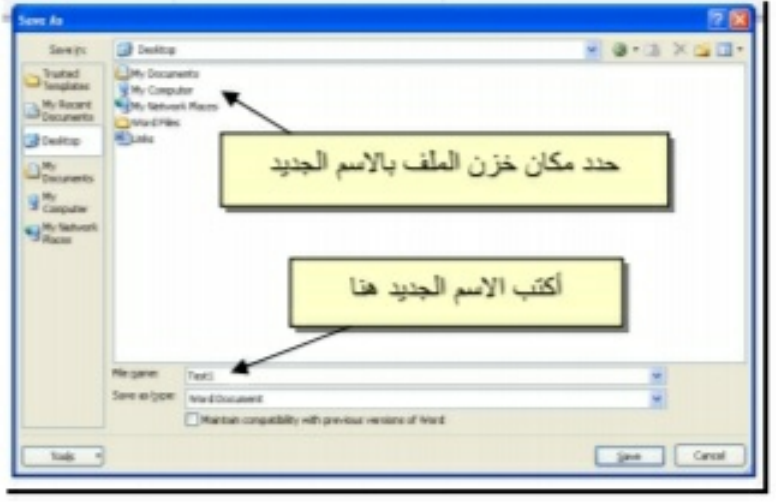

والان يمكن خزن التحديلات كل مرة تحت نفس الاسم بضغط شريط Save < File ، أو النقر على ايكونة إلى الموجودة في شريط الاوامر.

• تغيير قياس نطاق الرؤية: يمكن تكبير / تصغير حجم معاينة الصفحة بواسطة سحب الذر اع الى اليمين أو اليسار .

## الفصل الثالث

## النص الرنيسي Word Art

يستخدم النص الرئيسي لأنشاء نص يمتلك مؤثرات خاصة مثل (وهج Glow، ظل Shadow، تدرج لوني Gradient، إنعكاس Reflection، وغيرها). بِمكن استخدام هذه النصوص في تصميم الصفحة الاولى من كتاب، او عمل إعلان.

لإدراج نص رنيسي: انقر شريط Insert > انقر ايكونة | ] > إختر احد الشكل المر غوب من القائمة، علما انه يمكن التعديل على الشكل بعد ذلك > سيظهر لك مربع نص لكتابة النص المطلوب بداخله:

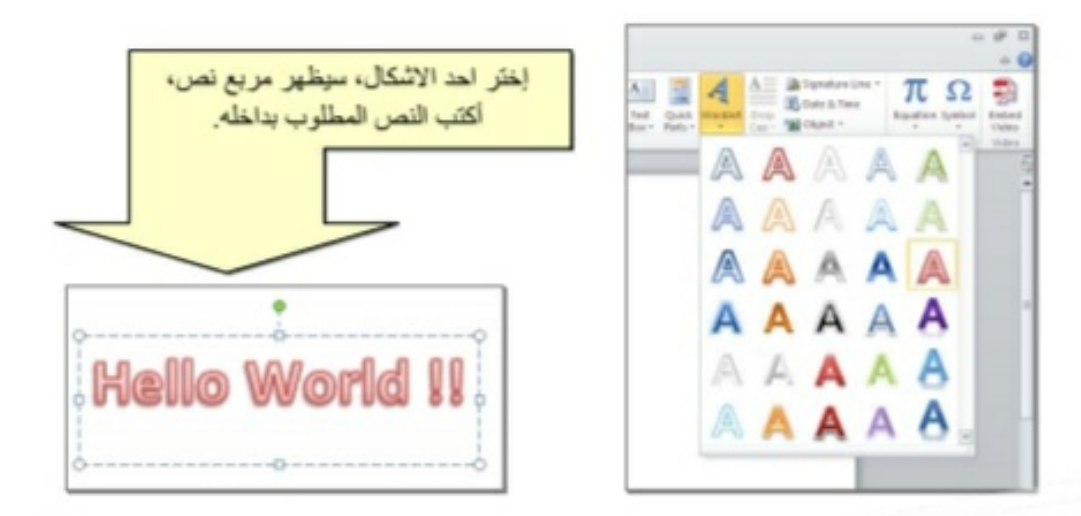

- لتغيير النص، انقر داخل النص وأكتب النص الـجديد.
- لتدوير النص، انقر داخل النص، ستظهر دائرة خضراء أعلى المربع، انقر عليها ودوّر الشكل.
	-
- لْمزيد من التَأْثِيرِ ات، انقر نقر ة مز دوجة على إطار النص، سيظهر شريط جديد بعنوان  $\bullet$ Format، حيث يحوي ادوات لإضافة التأثيرات التالية:
	- ا لتغيير لون النص:  $\boxed{\mathbf{A}^{\ \tau}}$  $\star$
	- ~ محكم : لتغير لون إطار النص، أو تغيير نمط الخط (مثلا جعله مُنتَقَـطًا).  $\star$ 
		- ~ Shape Fill رض على مربع النص.
		- ~ Shape Outline للتغيير لون إطار مربع النص، أو تغيير نمط الاطار .  $\star$
		- | Shape Effects · لاضافة تأثيرات على النص، إنقر السهم الصغير على  $\star$ يمين الإيكونة وأختر أحد التِّلِّيرات من القائمة:

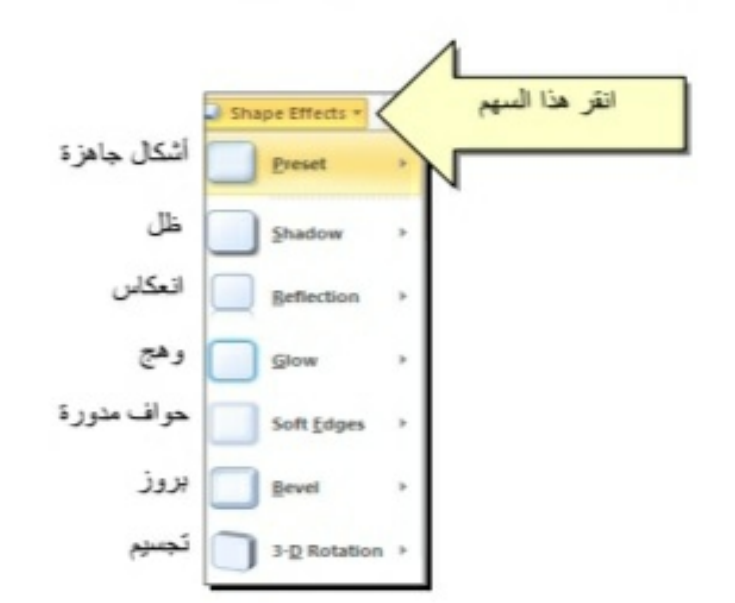

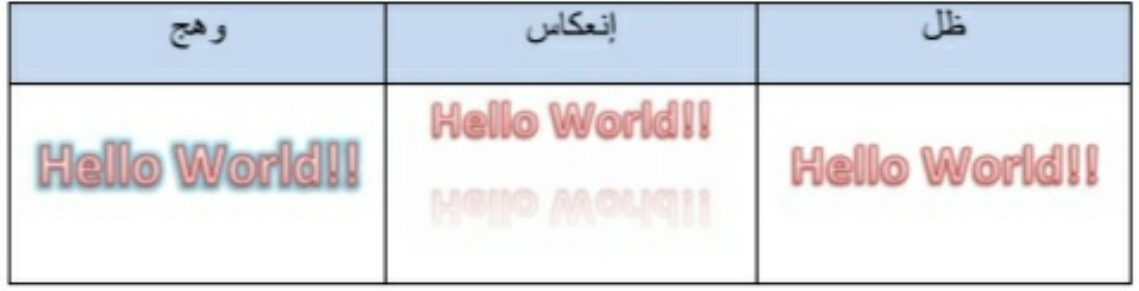

لتغيير مسار الحروف (مثلا جعلها بشكل متموج)، انقر ايكونة <mark>~ ه</mark>ك  $\,$   $\,$ Transform > إختر الشكل المطلوب من القائمة:

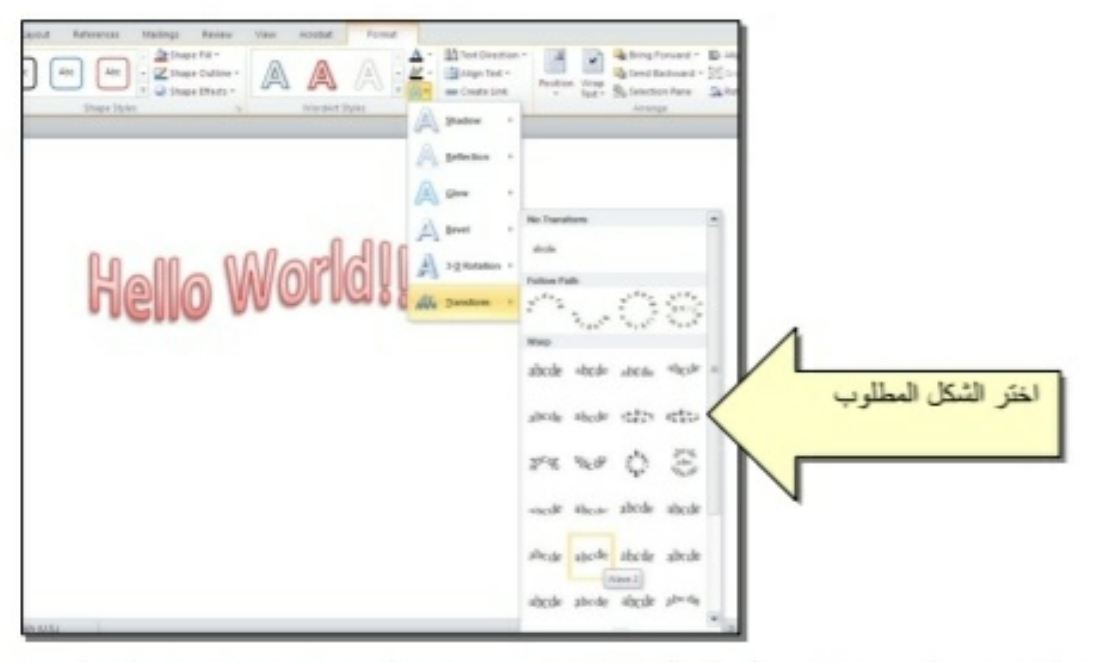

وستظهر نقطتان ذات لون وردي حول الشكل، يمكن تغيير ميلان الحروف بسحب هذه النقاط

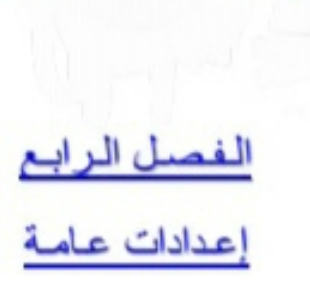

\* لَخِزِ نِ مِلْفٍ جِدِيدِ لأولِ مِرْةٍ: انقر شَرِيط Save as < File > ستظهر النافذة التالية:

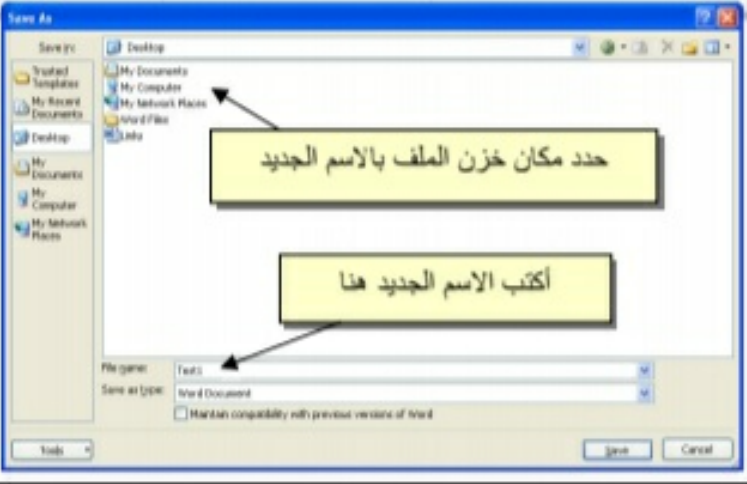

والان يمكن خزن التعديلات كل مرة تحت نفس الاسم بضغط شريط Save < File ، أو النقر على ايكونة <mark>التحا</mark> الموجودة في شريط الاوامر .

❖ عند فتح ملف موجود في الحاسبة في حزمة أوفس 2010، قد يظهر شريط التنبيه التالي والذي يدل يطلب تأكيد الموافقة على فتح هذا الملف أو التحديث عليه (لأحتوانه على روتين Macro، إعدادات Active X: .....):

Protected View This file originated as an e-mail attachment and might be unsafe. Click for more details. **Enable Editing** 

يمكن الضغط على زر Enable Editing والمباشرة بتحديث الملف.

لإطفاء هذا التنبيه تماما: انقر شريط Trust Center < Trust Center < Options < File Setting > ضع الاشارة على إختيار Never Show the information about blocked  $OK <$  content \* لقلب الصفحة من الوضع العمودي Portrait الى الوضع الافقى Landscape : انقر شريط Landscape < Orientation < Page Layout ، كما موضح:

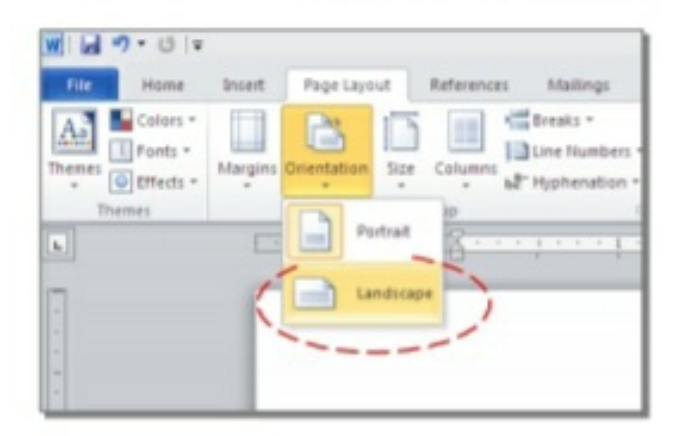

♦ لعمل إطار للصفحة: انقر شريط Page Boarders < Page Layout > ستظهر النافذة التالية:

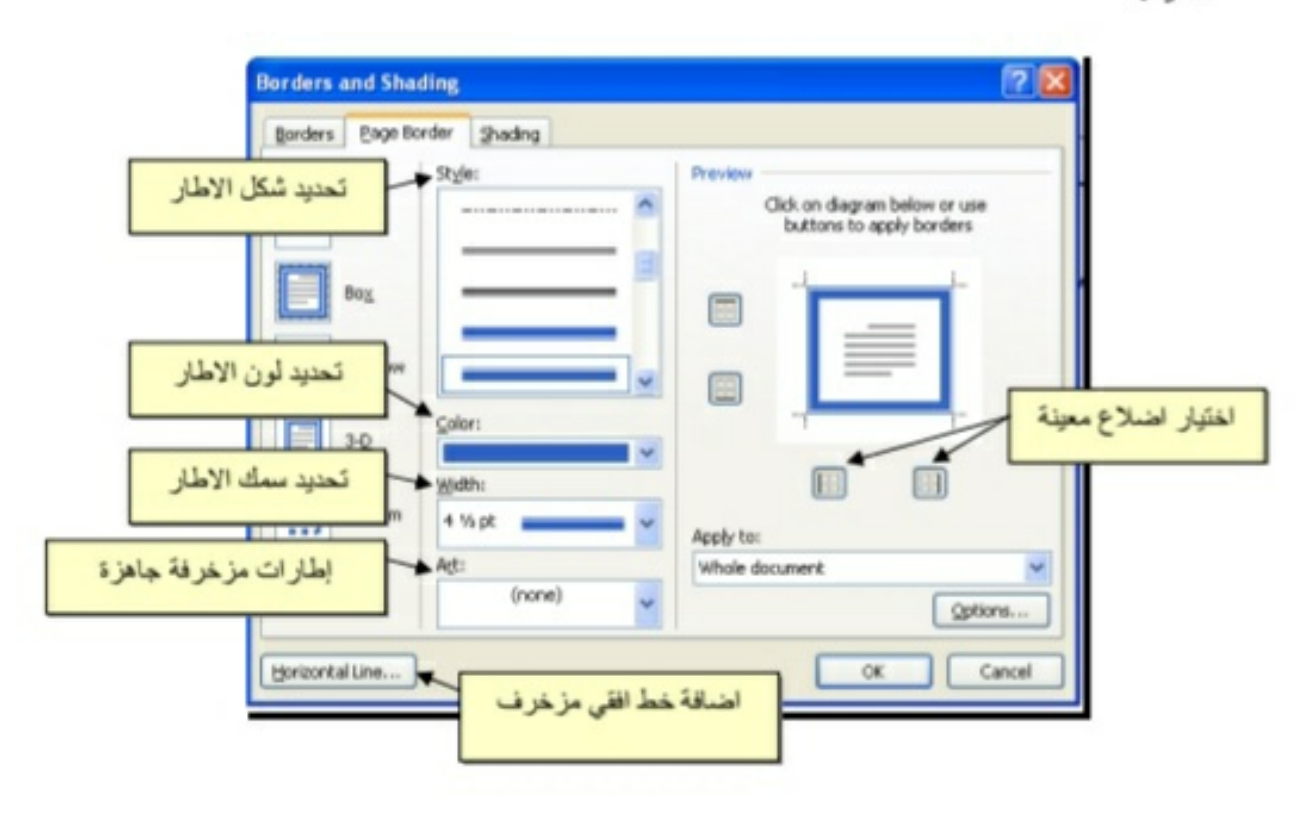

\* لإظهار المسطرة Ruler : أنقر شريط View > ضبع علامة √ داخل مربع Ruler، ولتحويل وحدة قياس المسطرة من إنج الى سنتيميتر : انقر شريط Advanced < Options < File حرك المسطرة العمودية للنزول الى اسفل النافذة لغاية الوصول الى حقل Display > غيّر وحدة القياس من Inches الى Centimeters:

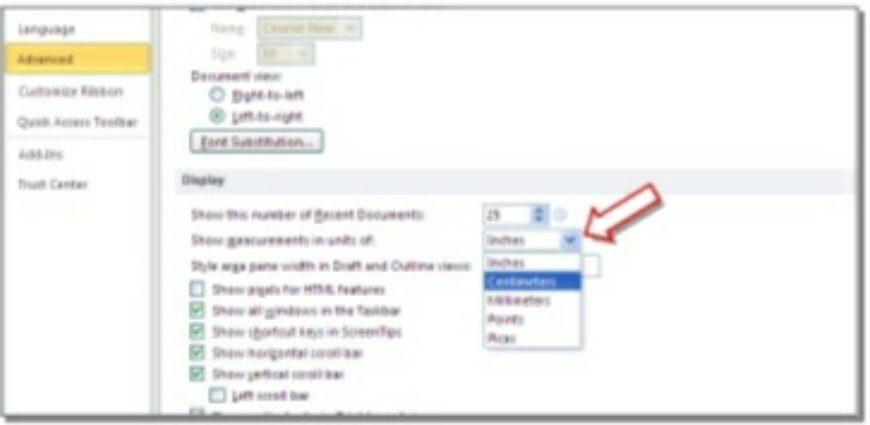

\* لإضافة أرقام صفحات: انقر شريط Page Number < Insert > انقر Top of Page > انقر Top of Page أرقام الصفحات في أعلى الصفحة، أو انقر Bottom of Page لطبع أرقام الصفحات في أسفل الصفحة. أرقام الصفحات ستظهر على كل الصفحات تلقانيا.

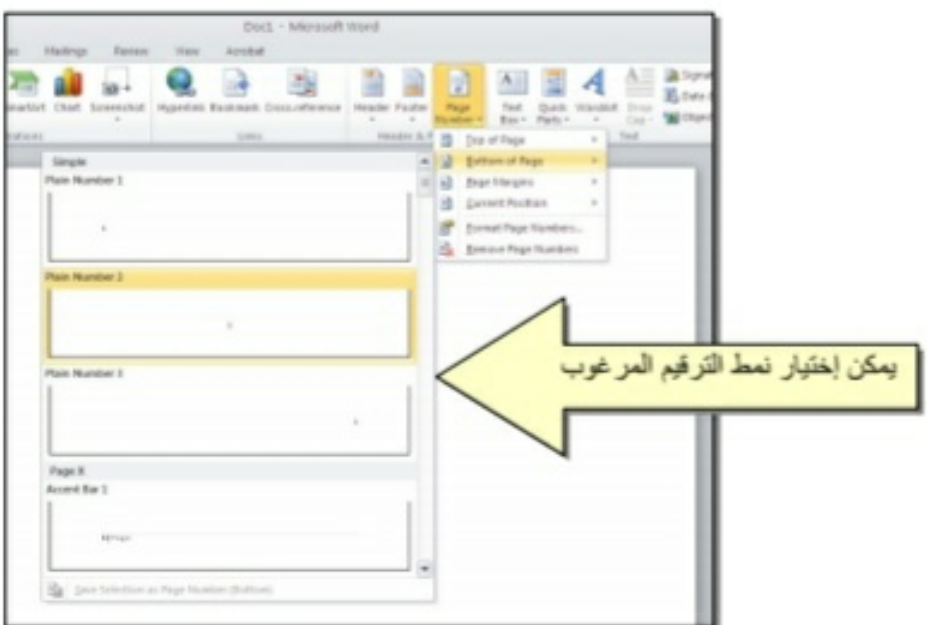

\* لإضافة نص في أعلى وأسفل كل الصفحات (مثلا أسم الكتاب، أو عنوان الفصل): انقر شريط Insert > انقر Header لإضافة نص في أعلى الصفحات، أو انقر Footer لإضافة نص في أسفل الصفحات. النصوص ستظهر على كل الصفحات تلقائياً.

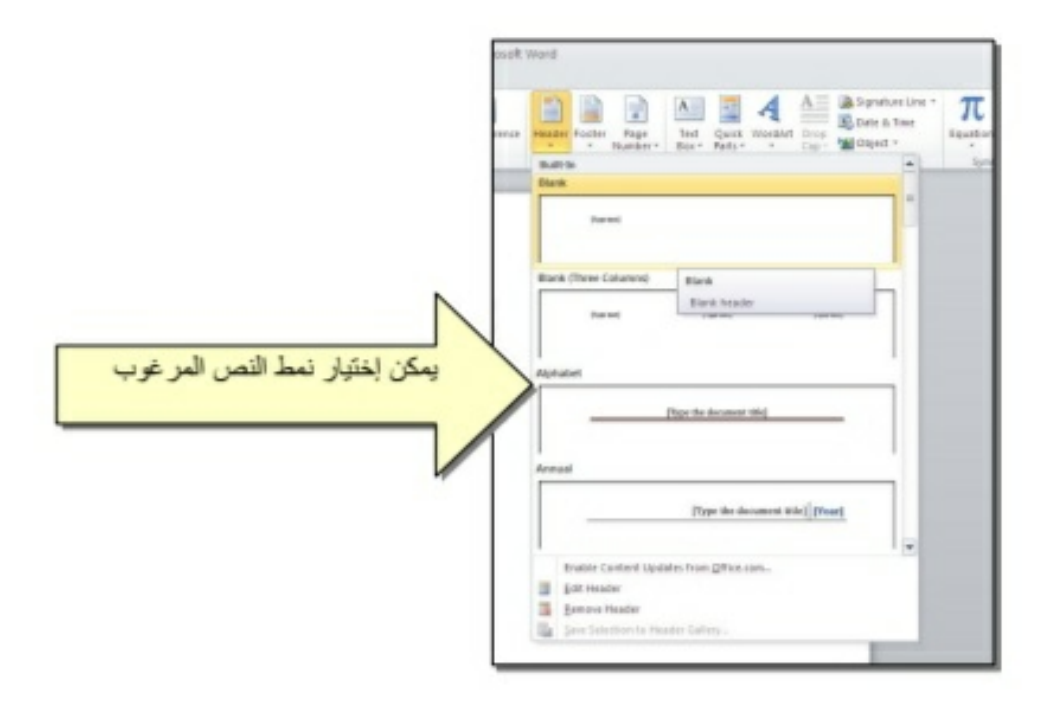

\* لمعاينة شكل الصفحة قبل الطباعة Print Preview: أنقر ايكونة لكتا من شريط الاوامر Command Bar ، إن لم تجد هذه الايكنة هناك، إضغط على السهم الاسود في نهاية شريط الاوامر لعرض خيارات أكثر وأختر Print Preview and print :

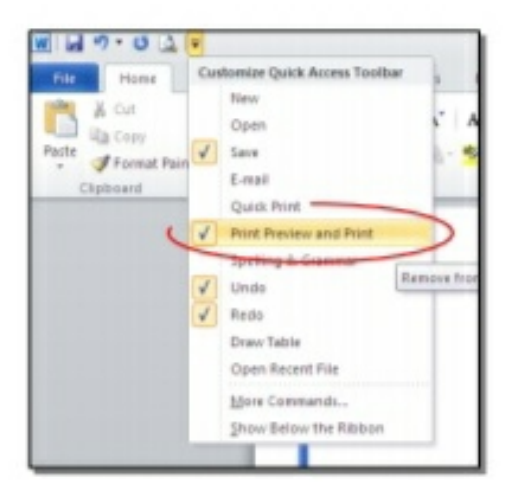

للعودة الى واجهة العمل: انقر شريط File مرة أخرى، أو اضغط زر Esc من لوحة المفاتيح. للطباعة: انقر شريط File > انتر Print > حدد الاعدادات في النافذة أدناه > انقر زر إطبع :Print

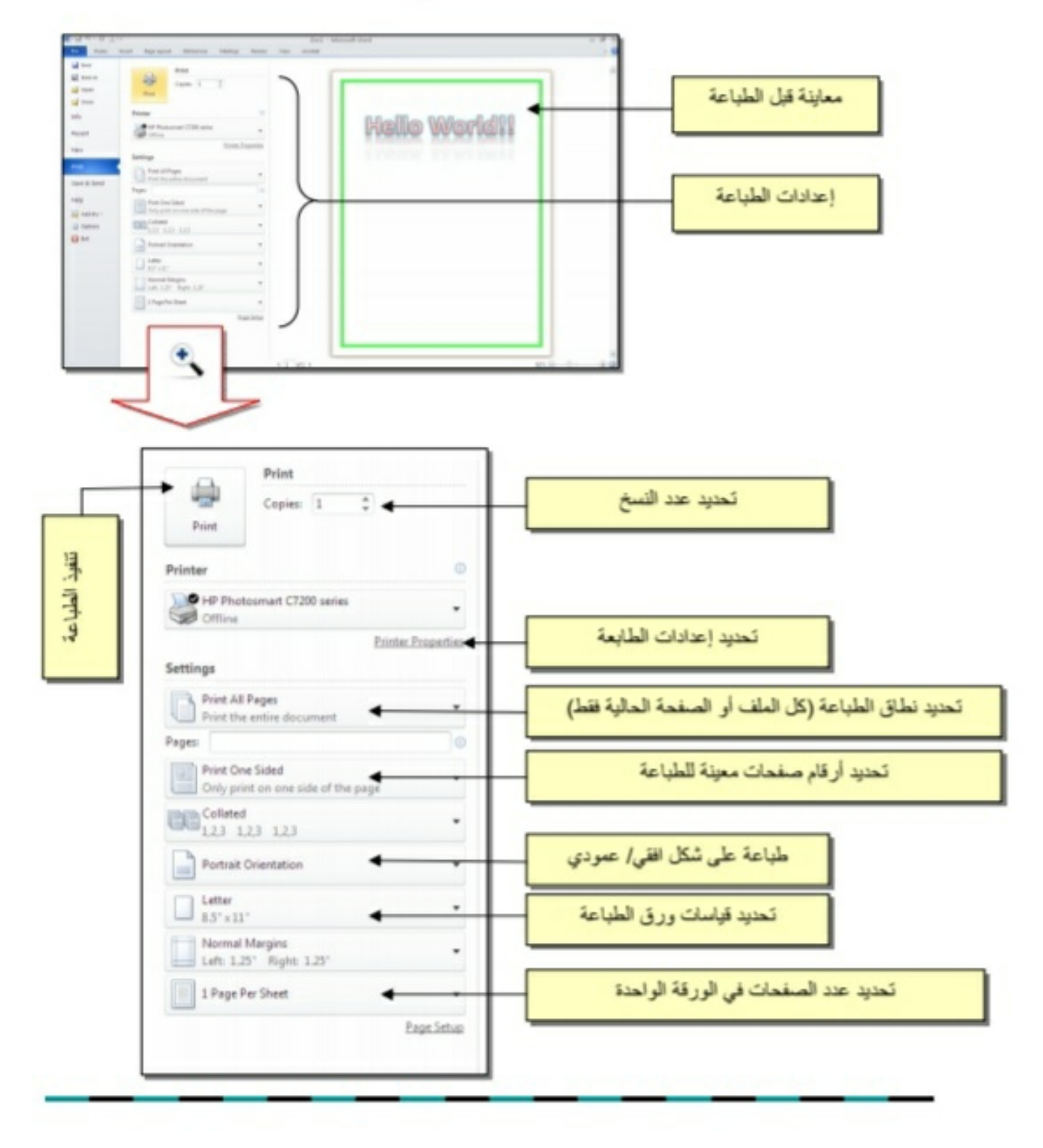

الفصل الخامس

النصرص Text

يمكن إستخدام النصوص في الوور د بصيغتين:

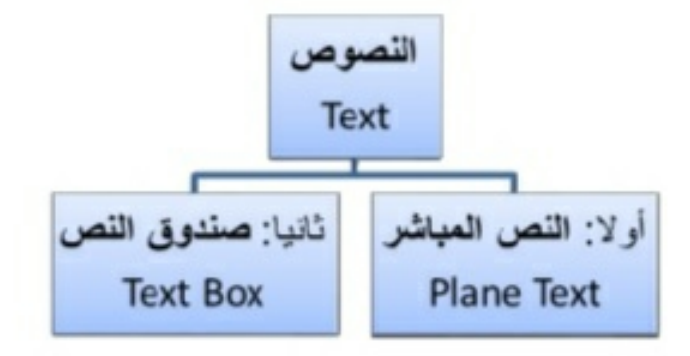

أولا: النص المباشر:

يمكن نقر المؤشر في أي مكان فارغ من الصفحة والبدء بالطباعة.

لتغيير إعدادات النص (نوع الخط، لون الخط، المؤثرات،...): ظلل النص المطلوب تغيير إعداداته > انقر شريط Home > تتوفر الخبار ات التالية:

- B I U : إضافة خط تحت النص Underlined، جعل النص مائل Italic، و جعل النص سميك Bold.
- . [Arial] : تغيير نوع الخط (Andalus ·Times New Roman ، Arial).
	- ' Font Size : تغيير حجم الخط Font Size .
		- . Font Color : تغيير لون الخط Font Color.
	- ~ حِمِّهِ : تَظْلَيْلُ النص بلون Text Highlight Color.
		- ≡ ≡ ≡ = : تحديد شكل المحاذاة Alignment.
			-
			- $\left| \frac{1}{n} \right|$ : إضافة علامات نقطيّة للفقر ات
- \* [\* x] : تحويل الكتابة الى الصيغة الأسيّة ، مثال: (س+ص)<sup>2</sup>.
- 
- \* هُمُ : لإضافة تأثيرات على النص، مثل الانعكاس Reflection، والوهج Glow، الظل  $\star$ Shadow وغير ها:

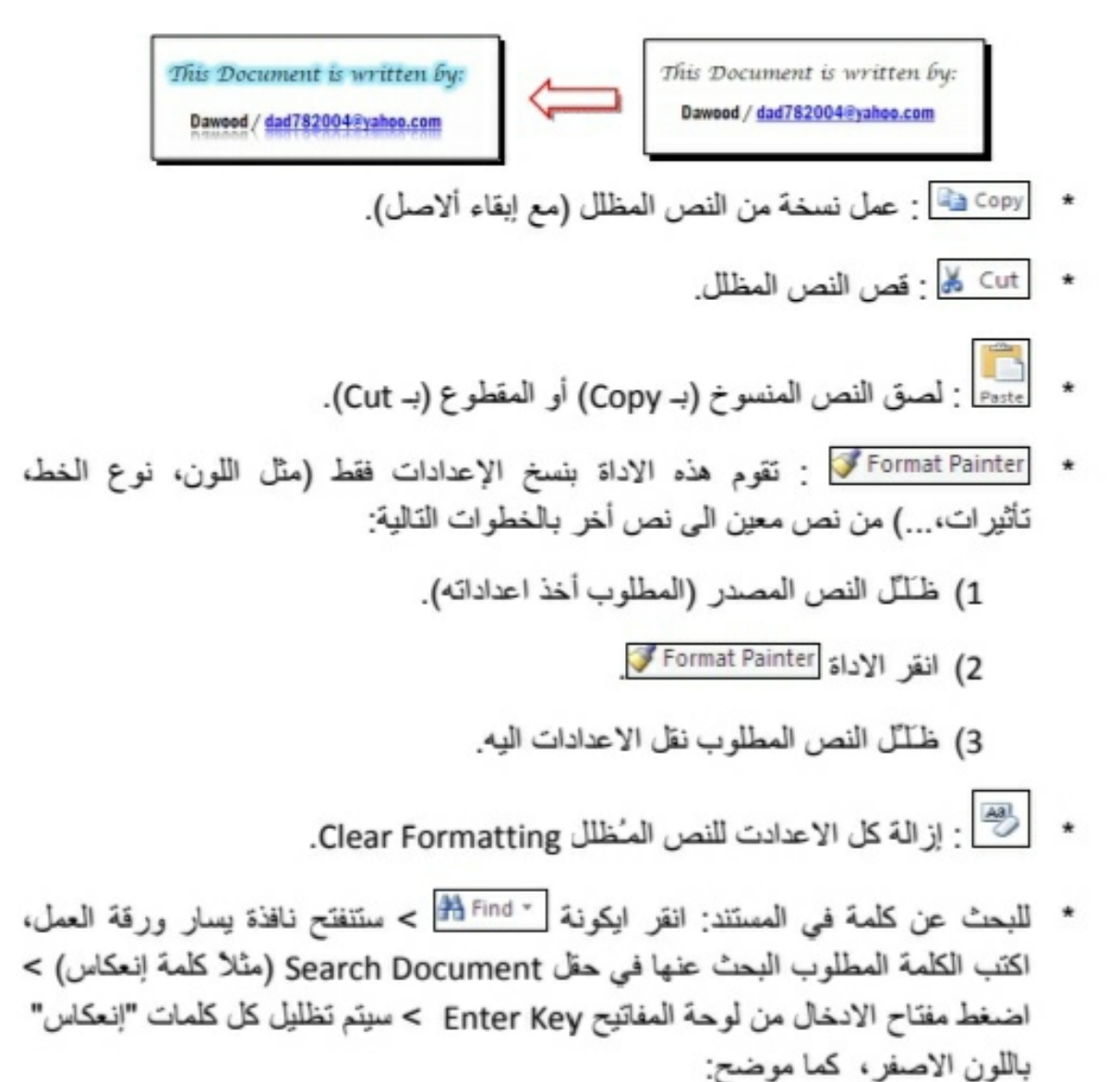

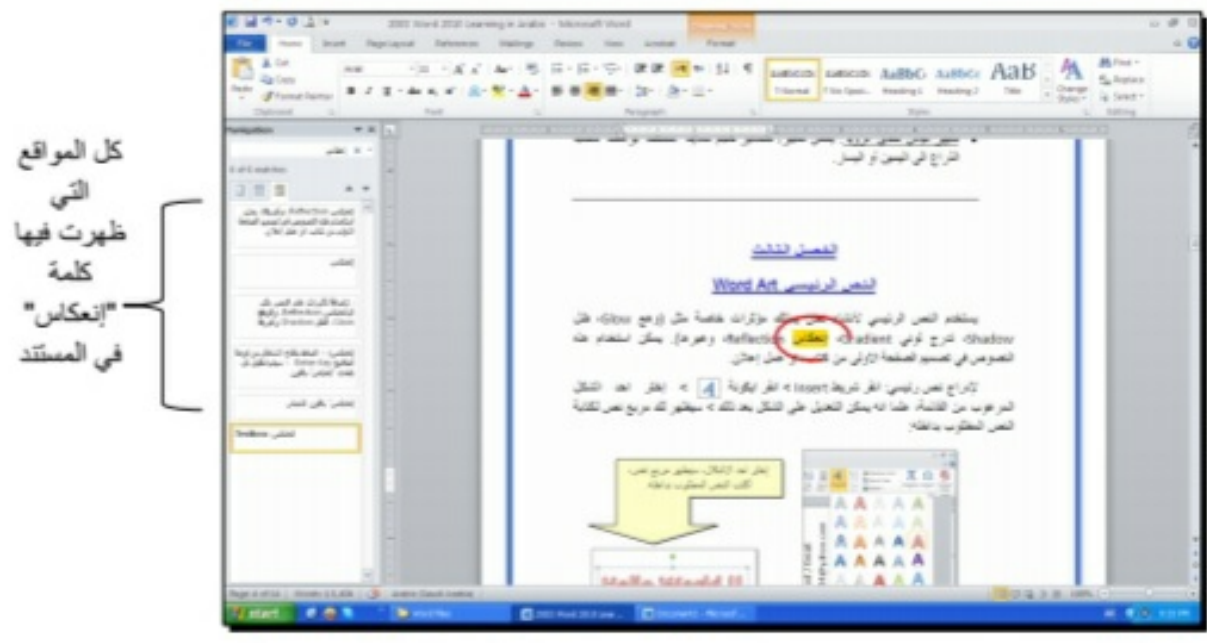

لإستبدال كلمة بكلمة أخرى في المستند (لمرة واحدة أو لجميع الكلمات المُشابهة)، مثلا تصحيح كل كلمات "مائة" في مستند معين الى كلمة "مئة" : انقر شريط Home > انقر ايكونة al Replace ) = ستظهر النافذة التالية:

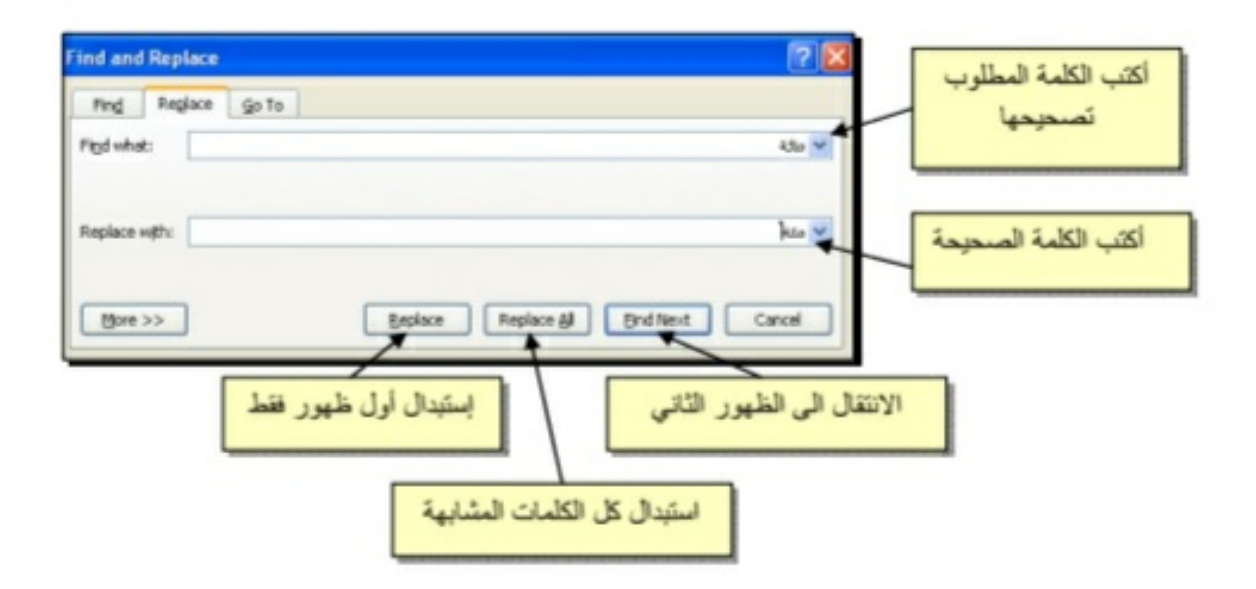

\* لطباعة رمز خاص (مثل: ± ، ∞ ، µ ، © ، ≠ ، ﭼ ،...): انقر شريط Insert > انقر ايكونة التالية:<br>> More Symbols > ستظهر النافذة التالية:

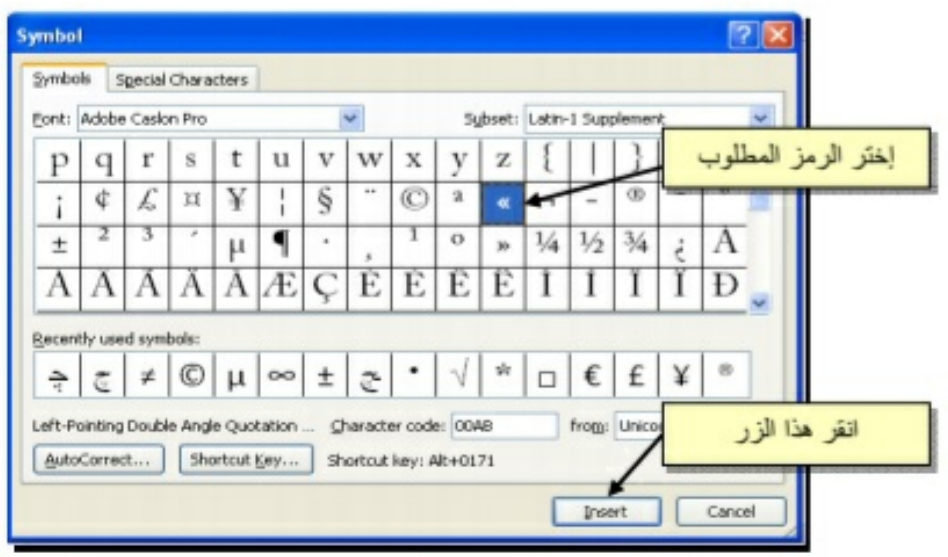

\* لإدخال معادلة رياضية Equation (جذر،كسر،مصفوفة أو أي معادلة علمية مثل 7-X%): انقر شریط جدید | TU |<br>انقر شریط جدید | Insert > انقر ایکونه | Insert New Equation < | سیظهر شریط جدید بإسم Design > إختر الصيغة المطلوبة:

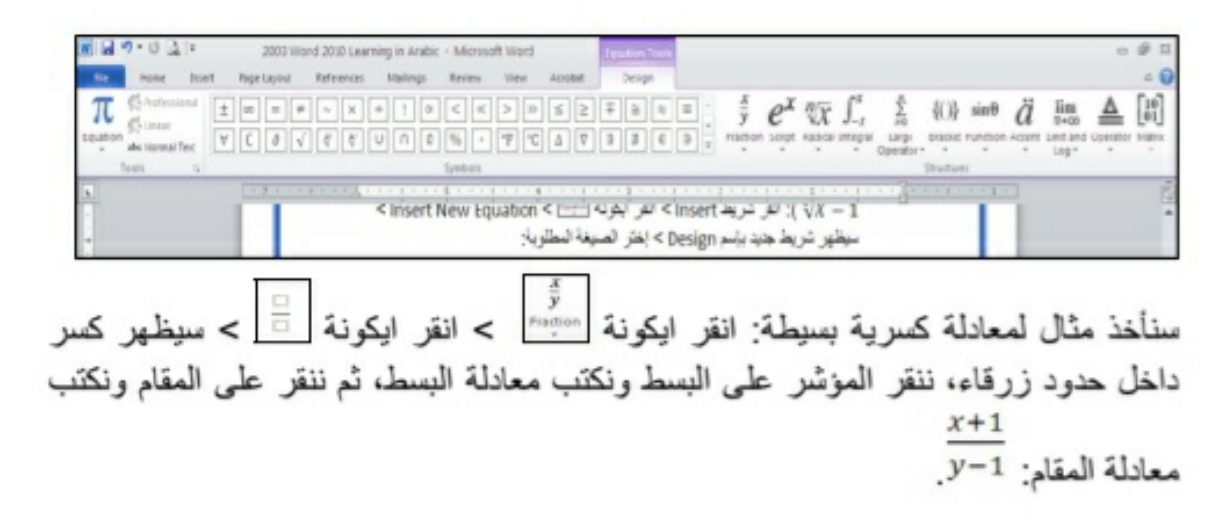

- \* لعمل رابط إنتقال Hyperlink بين نص ونص أخر ( مثلا من جملة "الفصل الثالث" في فهرست كتاب معين الى بداية الفصل الثالث من الكتاب):
- 1) نبدأ بتعليم الموقع المطلوب القفز اليه بواسطة اداة التأشير Bookmark كما يلي: أنقر على المكان المطلوب القفز اليه (اي بداية لفصل الثالث في الكتاب) > انقر شريط Insert > انقر ايكونة إسسين > ستظهر النافذة التالية:

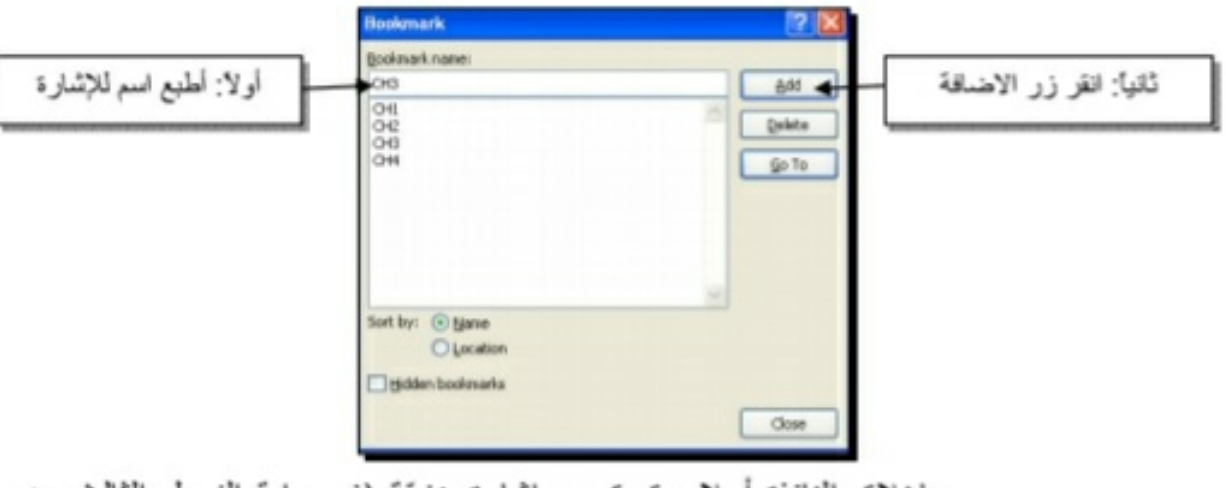

بإغلاق النافذة أعلاه، تم تحديد إشارة خفيّة (في بداية الفصل الثالث من الكتاب) للقفز البها.

2) ظلل جملة "الفصل الثالث" من الفهرست > انقر شريط Insert > انقر ايكونة ستظهر النافذة التالية:

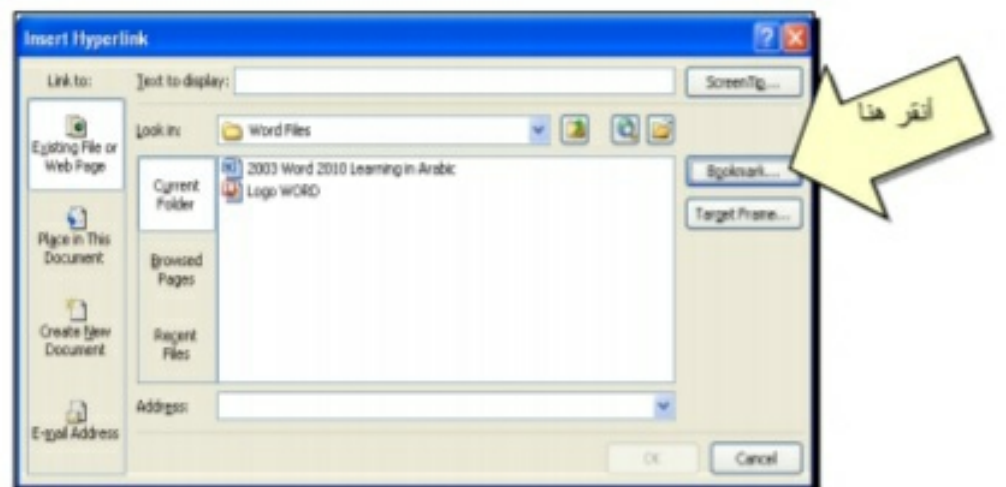

3) ستظهر النافذة التالية، إختر الاشارة التي وضعتها للفصل الثالث > Ok :

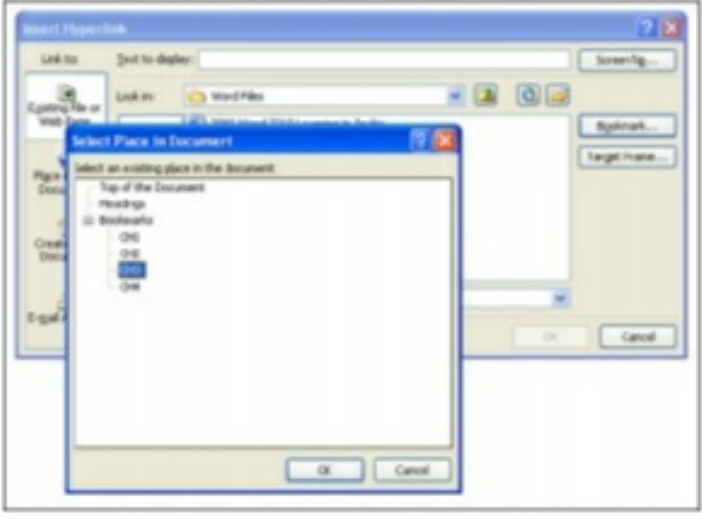

ستتحول عبارة "الفصل الثالث" في الفهرست الى الشكل "الفصل الثالث" ، وعند النقر على هذه العبارة مع ضغط مفتاح Ctrl في لوحة المفاتيح بنفس الوقت سيتم الانتقال الى الفصل الثالث من الكتاب.

لمعل رابط إنتقال Hyperlink بين نص و ملف خارجي من أي نوع (ملف صورة أو أوفس أو ميديا)، مثلاً عند النقر على كلمة "شجرة" معينة في صفحة الوورد تقوم الحاسبة بفتح ملف صورة شجرة:

1) ظلل العبارة المطلوب تحويلها الى رابط انتقال (مثلا كلمة "شجرة") > انقر شريط Insert > انقر ايكونة الصحيح ||<br>Insert > انقر ايكونة ||الصحيح||صحيح ||منظهر النافذة التالية:

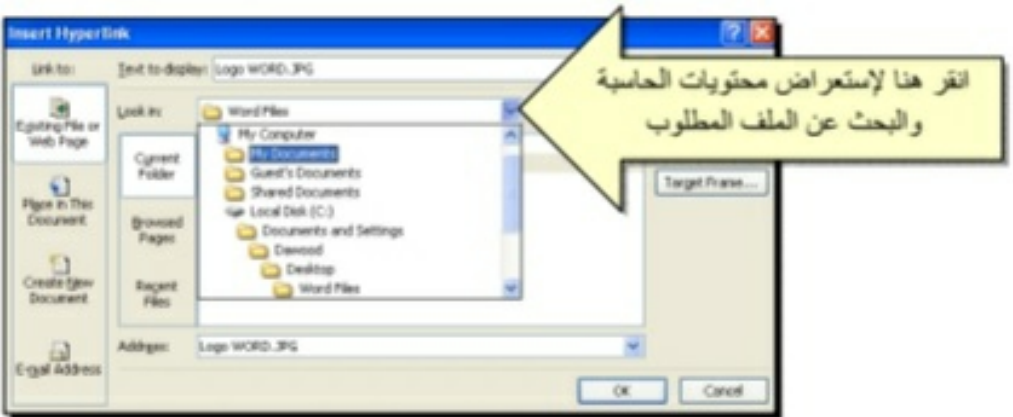

gas.  $-100$ Look in الصورة المطلوبة مثلا المستحقة السين **B**poknak  $\begin{array}{c} \n\bigcup\limits_{\text{Dipole rule}}\\ \n\text{Dipole rule} \end{array}$ Browood<br>Pages  $\frac{1}{2}$ **Engent COM ANN** a cent

بعد إغلاق النافذة أعلاه ستتحول كلمة "شجرة" الى "<u>شجرة</u>"، وعند النقر عليها مع الضغط على مفتاح Ctrl بنفس الوقت، يتم فتح الصورة المختارة.

لإضافة مرجع في نهاية الصفحة Note Foot: انقر في المكان المطلوب وضع العرجع فيه ضمن النص > انقر شريط References > انقر ايكونة المستعمر النصر النصر النصر النصر النصر التع المؤشر تلقانيا الى اسفل الصفحة لكتابة اسم المرجع أو الملاحظة، مع وضع رقم للمرجع:

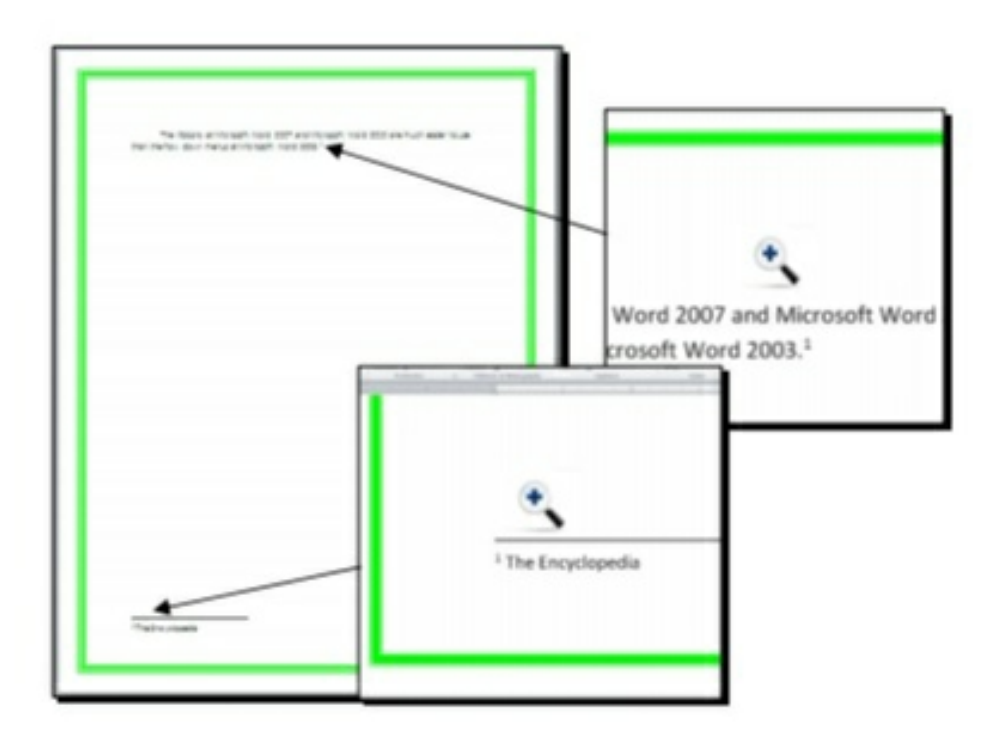

2) عند الوصول الى الملف المطلوب، انقر OK :

ثانيا: صندوق النص:

- يستخدم صندوق النص لكتابة نص في موقع مستقل في الصفحة (كأن يكون كتابة موقع الكتروني فوق صورة أو كتابة تعليقات عليها).
- لإدخال صندوق نص: انقر شريط Insert > انقر ايكونة منتقط > إختر الشكل الاول من النافذة:

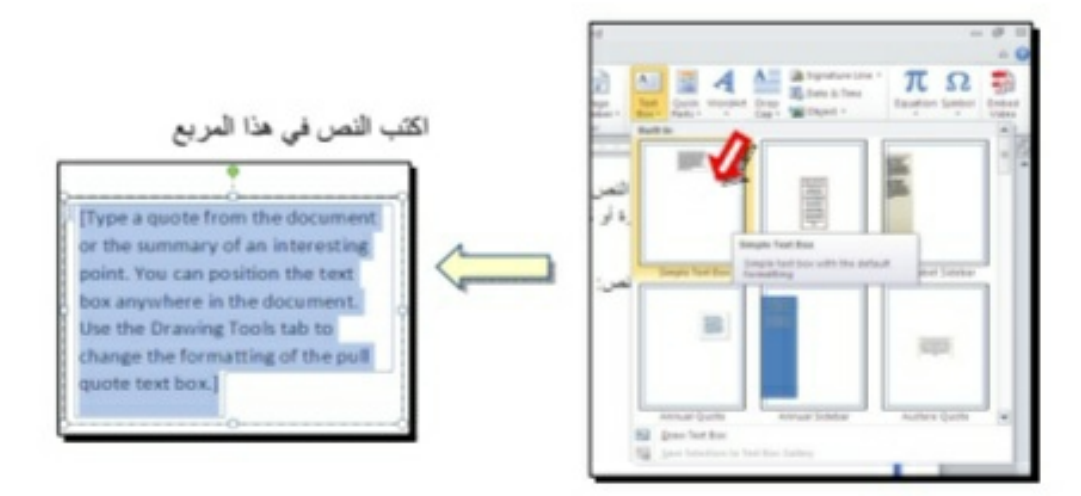

نلاحظ إحتواء صندوق النص على مقابض، أي انه يمكن تحريكه، تغيير أبعاده، تدوير ه.

- بالنقر نقرة مزدوجة على إطار صندوق النص، سيظهر شريط Format، وهو نفس الشريط المستخدم في تغيير إعدادات النص الرئيسي Word Art.
	- لتغيير إتجاه الكتابة في مربع النص: انقر ايكونة \* Illi Text Direction وأختر الاتجاه المطلوب:
	- لجعل الصندوق خفى وإبقاء النص وحده: ضع صندوق النص في الموقع المطلوب > انقر نقرة مز دوجة لتفعيل شريط Format > من ايكونة لون الملي: Shape Fill > من ايكونة لون الإطار - Shape Outline اختر No outline.

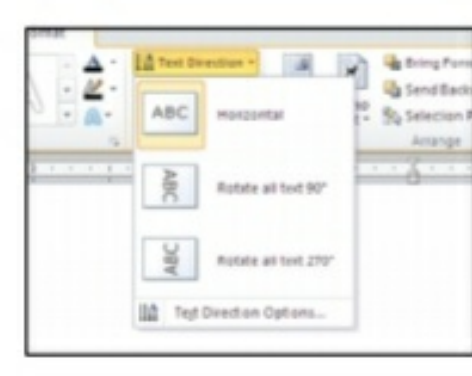

# الفصل السادس

# مُختصرات لوحة المفاتيح الأساسية Keyboard Shortcut

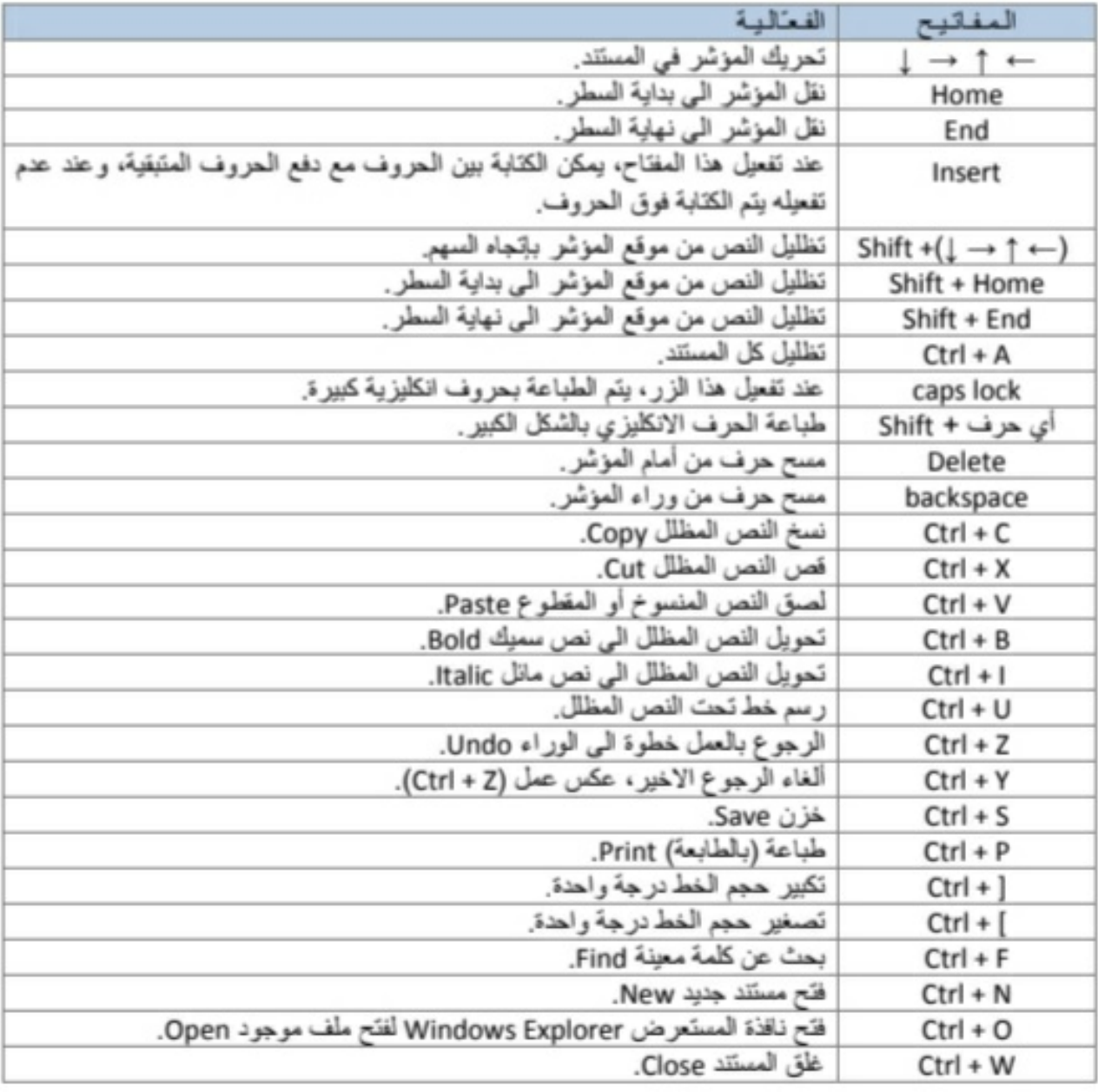

20

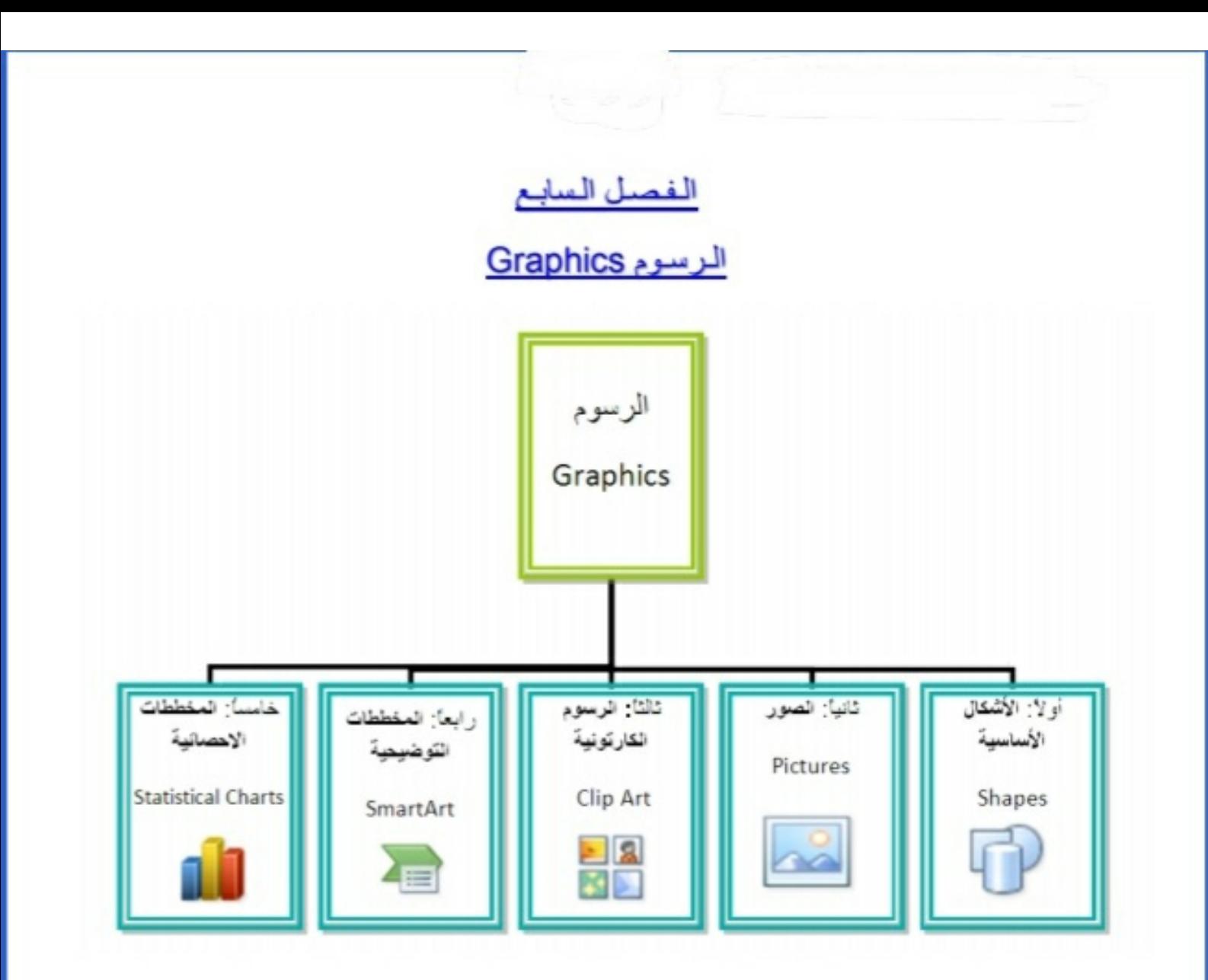

## أولا: الأشكال الأساسية Shapes:

وهي مجموعة من أشكال هندسية اساسية (مريع، دائرة، سُّعاع.....) إضافة الى أشكال كثيرة الاستخدام مثَّل الاسهم بأشكال وانواع مختلفة، نجوم، لافتات، وفقاعات حوار

كل هذه الاشكال تكون قابلة للتعديل من ناحية القياسات، اللون، الظل، الدور ان، الانعكاس، وغير ها.

لإضافة شكل أساسي: انقر شريط Shapes < Insert ، ستظهر القائمة المجاورة، يمكن النقر على الشكل المطلوب فيتحول شكل المؤشر الى الشكل + حيث يمكن انذاك البدء برسم الشكل على المكان المطلوب من الصفحة.

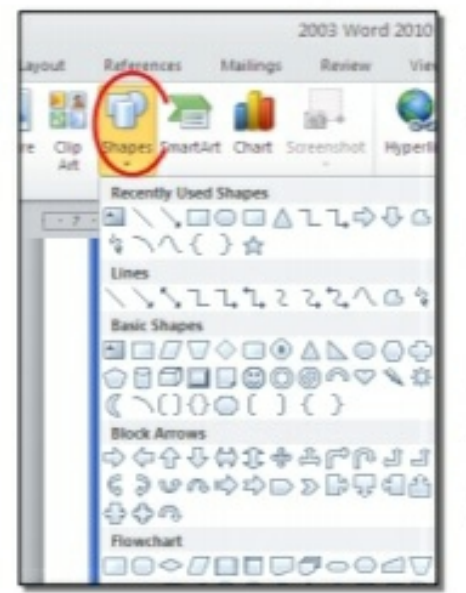

لكتابة نص داخل السْكل: انقر نقر ة يمين فوق السْكل > Add Text.

لامكانية تحديث الشكل، انقر نقرة مز دوجة بداخله، فيظهر شريط جديد باسم Format، يمكن من خلاله:

- تغيير لون الشكل (من ايكونة "< Shape Fill & Shape Fill في )
- تغيير لون الاطار (من ايكونة " Shape Outline لِمَنْ )
- إضافة تأثيرات على الشكل (من ايكونة " Shape Effects @ )،
- تغيير الشكل الى شكل اساسي أخر (من ايكونة "كلكم وإختيار Change Shape).
	-
	- تغيير لون النص بداخل الشكل الاساسي (من ايكونة <mark>~ △</mark> ).
	- تغيير لون إطار النص بداخل الشكل الاساسي (من ايكونة <sup>- م</sup>ط) ).
- تغيير نمط النص المكتوب بداخله (من خلال ايكونة <mark>حمى</mark> وإختيار Transform).
- لتغيير تر تيب أشكال أساسية فوق بعضها: نقر يمين فوق الشكل المطلوب تغيير ترتيبه > Order > إختر Bring To Front لدفع الشكل الى الامام، أو Send to Back لار سال الشكل الى الخلف.

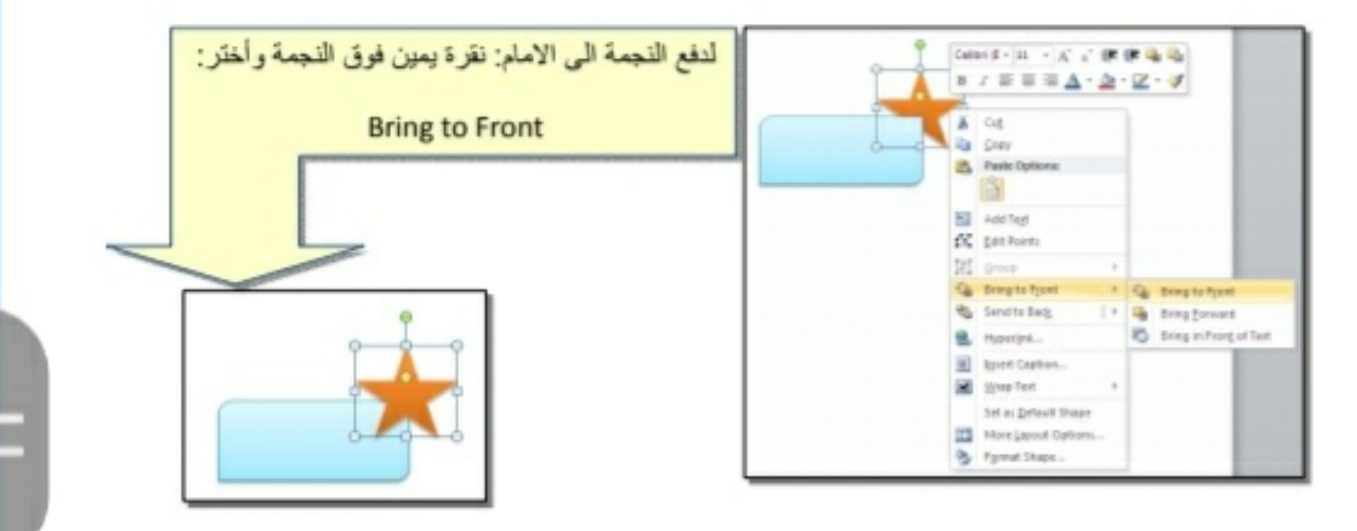

أغلب الاشكال تحوي معين صغير أصفر (أو أكثر )، تستخدم هذه كمقابض لتغيير تنظيم الشكل:

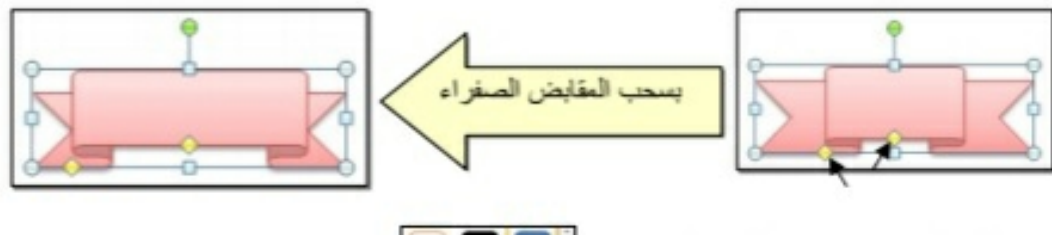

- · إختيار نمط ملي جاهز (من ايكونة <mark>: ◘ ◘ ◘</mark> )<sub>.</sub>
- لمسح شكل أساسي، انقر فوق الشكل > اضغط Delete من لوحة المفاتيح.
- لدمج مجموعة من الاشكال وجعلها قطعة واحدة: انقر على حدود الاشكال مع ضغط  $\bullet$ مفتاح Ctrl من لوحة المفاتيح > نقرة يمين فوق أحد الاشكال التي تم اختيار ها > Group. لفصل العناصر كرر العملية مع إختيار Ungroup.

ثانيا: الصور Pictures:

لإضافة ملف صورة الى صفحة العمل: انقر شريط Insert > من Picture > من نافذة Insert Picture إذهب الى موقع الصورة > إضغط زر Insert:

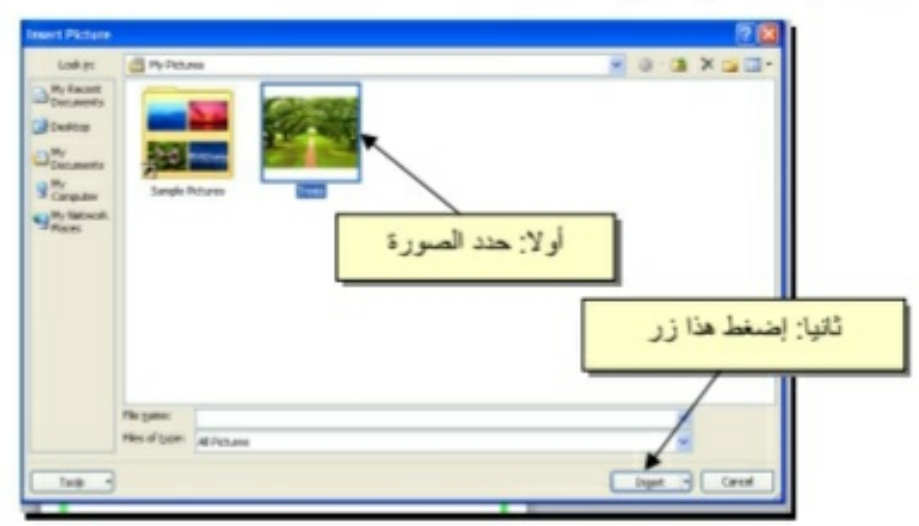

للتعديل على الصورة، انقر نقرة مزدوجة فوقها، سيظهر شريط جديد بإسم Format، ويمكن التعديل على الصورة كما يلي:

- \* تستنخدم المقابض البيضاء حول الصورة للتكبير\ التصغير، ويستخدم المقبض الأخضر للتدوير .
	- \* لتعديل إضاءة الصورة: انقر ايكونة | < Corrections \*
	- \* لتحويل الصورة الى لون واحد: انقر ايكونة | "Color لله | وأختر اللون المطلوب.

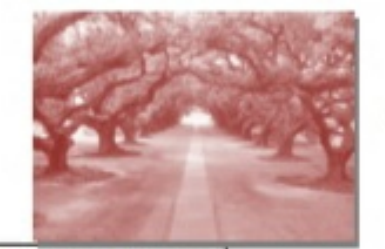

\* لإضافة تأثير ات فلاتر الفوتوشوب على الصورة: انقر ايكونة Artistic Effects · واختر الفلتر المطلوب.

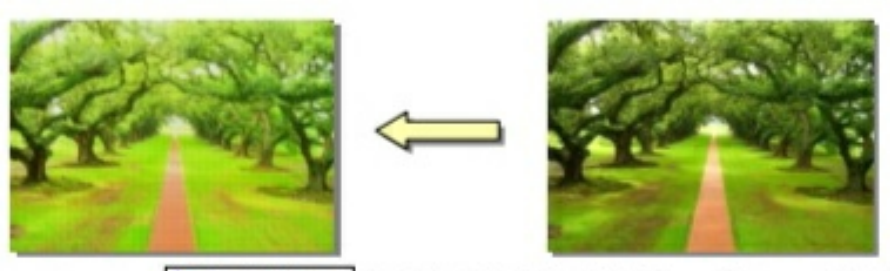

- \* لإرجاع الصورة الى حالتها الاصلية: انقر ايكونة " Reset Picture للله
- إن الصورة ستكون ثابتة في موقعها الذي تم اضافتها فيه، لجعلها حرَّة الحركة: انقر ايكونة  $\ast$ : Square < Wrap Text

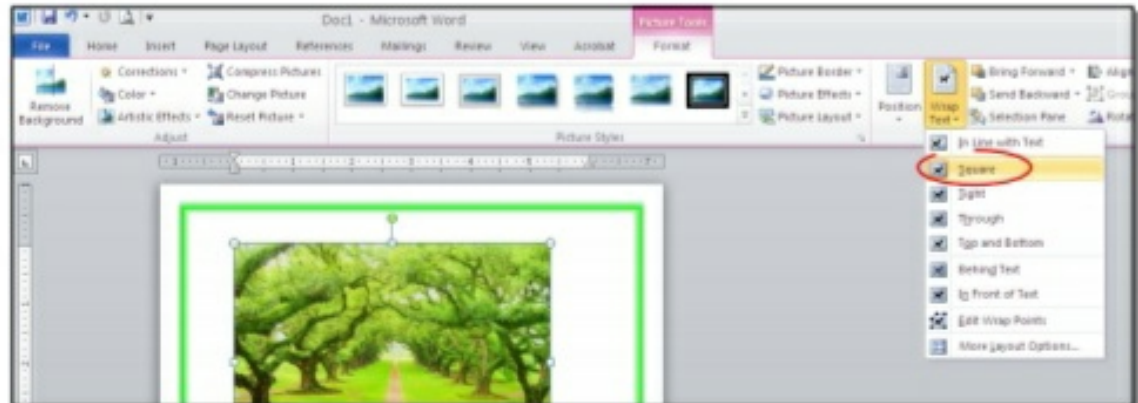

ر کا کا کا کا کا آخر الإعداد لإضافة إعدادات جاهزة للصورة، انقر المقطع المناسب:

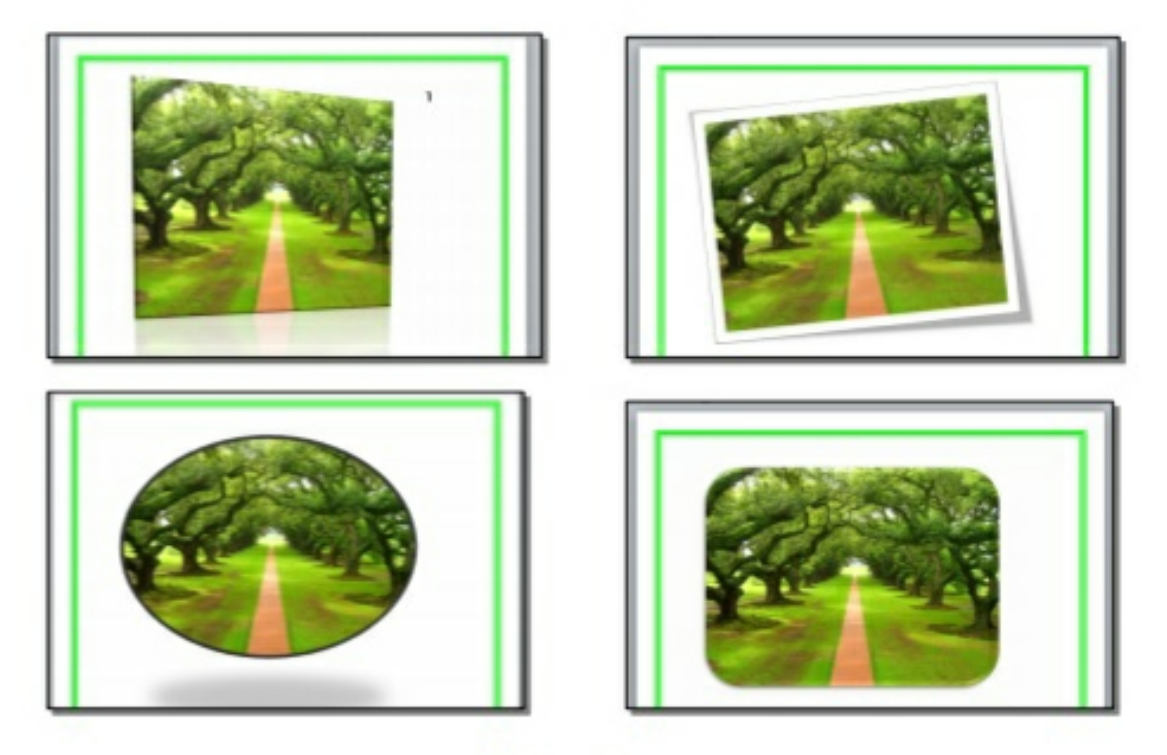

\* لإضافة إطار للصورة، انقر ايكونة [" Picture Border"] وحدد لون وسمك ونمط الاطار :

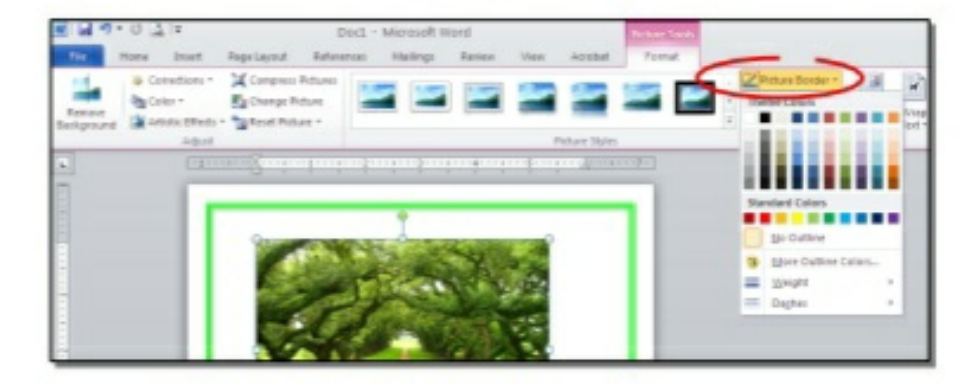

\* كذلك ينطبق على الصور نفس التأثيرات الاخرى الموجودة في "النص الرئيسي Word "Art" مثل الانعكاس، الوهج، إضافة ظل (كلها من خلال ايكونة " Ricture Effects ")، وتغيير تسلسل الصور المتكدسة فوق بعض من خلال نقرة يمين > Bring to Front أو Send .to Back

لقطع جزء من الصورة: تأكد ان الصورة في الوضع القابل للحركة (أي اختيار Wrap Square < Text ) > انقر ايكونة <mark>للطف</mark>ة > قم بتحريك الزوايا السوداء حول الصورة لإبقاء المقطع المرغوب > إضغط زر الانخال Enter Key :

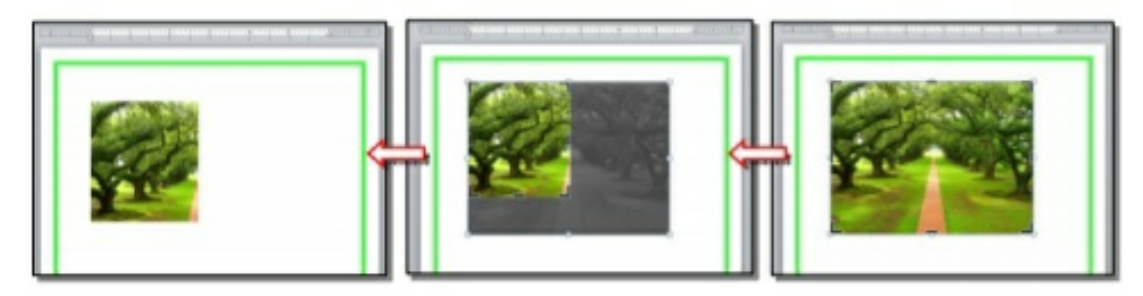

كما يمكن قطع الصورة حسب قالب معين من ضمن الاشكال الأساسية كما يلي: تأكد ان الصورة في الوضع القابل للحركة (أي اختيار Square < Wrap Text ) > انقر السهم الصغير قرب الأيكونة من المصطلح > إختر Crop to Shape > إختر الشكل المطلوب:

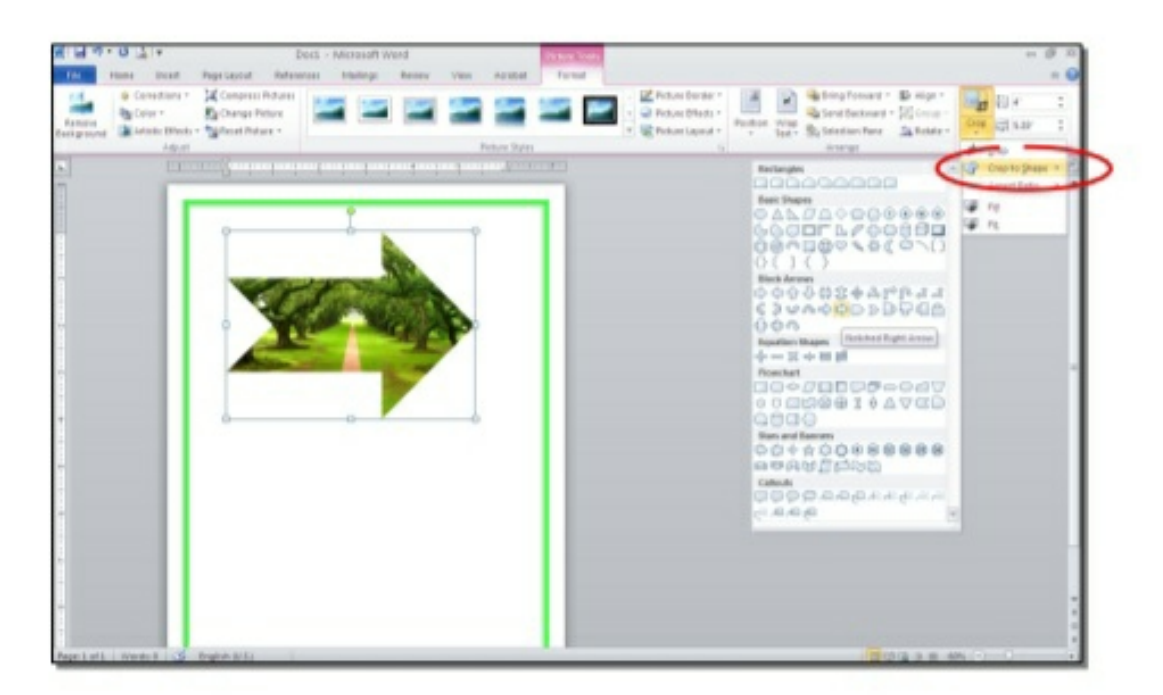

#### ثالثاً: الرسوم الكارتونية Clip Art:

يحتوي الوورد على مجموعة جاهزة من الرسوم الكارتونية Clip Arts، وهي رسوم بسيطة رمزية يمكن ادراجها في ورقة العمل بالنقر على شريط Clip Art < Insert > ستنفتح نافذة يمين صفحة العمل بإسم Clip Art > إنقر زر Go > ستظهر جميع الرسوم الكارتونية في تلك النافذة الجانبية > انقر على الرسم المطلوب إضافته لورقة العمل.

لأسرأ

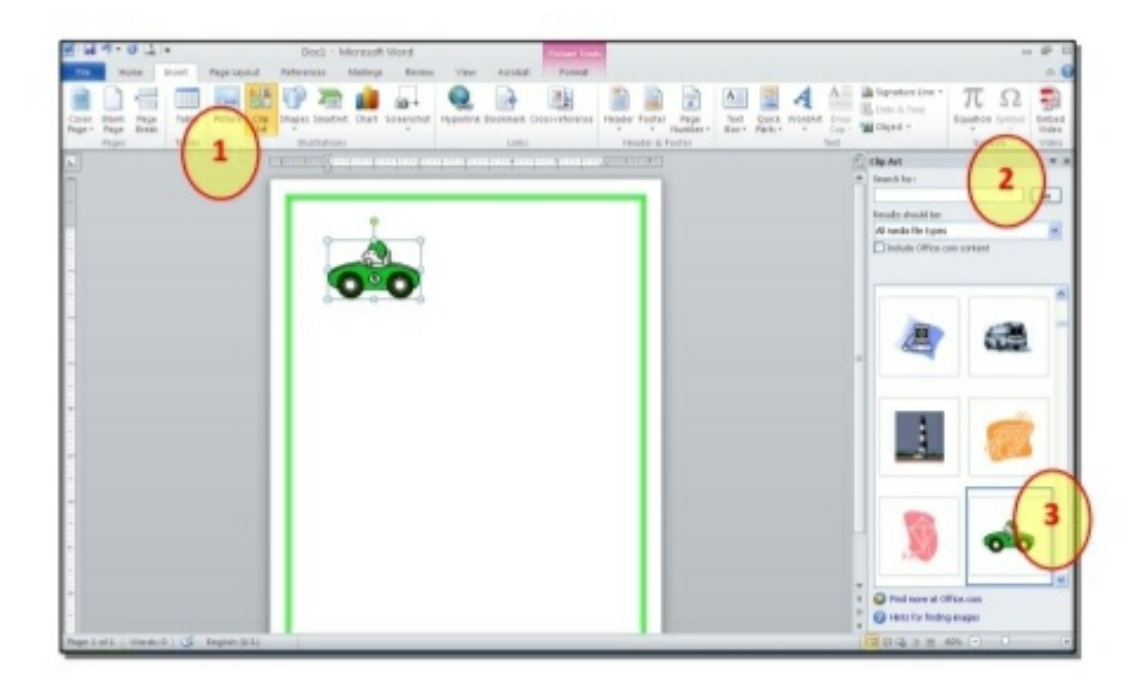

يمكن تطبيق كل التأثيرات الموجودة في موضوع الصور Pictures على الرسوم  $\star$ الكار تونية Clip Art:

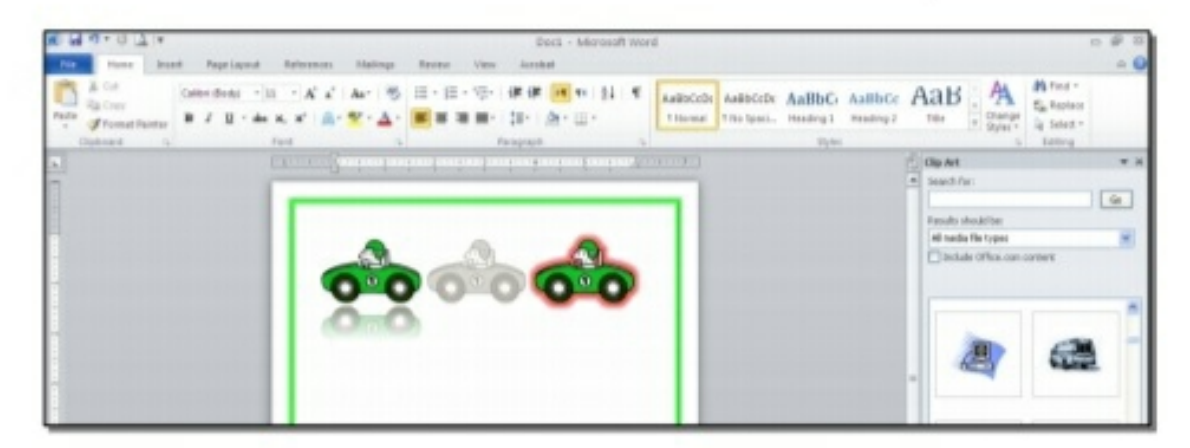

رابعا: المخططات التوضيحية Smart Art :

وهي المخططات التي تستخدم في العروض العلمية (كالشكل الهرمي، المقطع العرضي، دورة حياة،.....).

لإضافة مخطط توضويحي: انقر شريط Insert > انقر ايكونة | smartart > ستظهر النافذة التالية، إختر المخطط المطلوب:

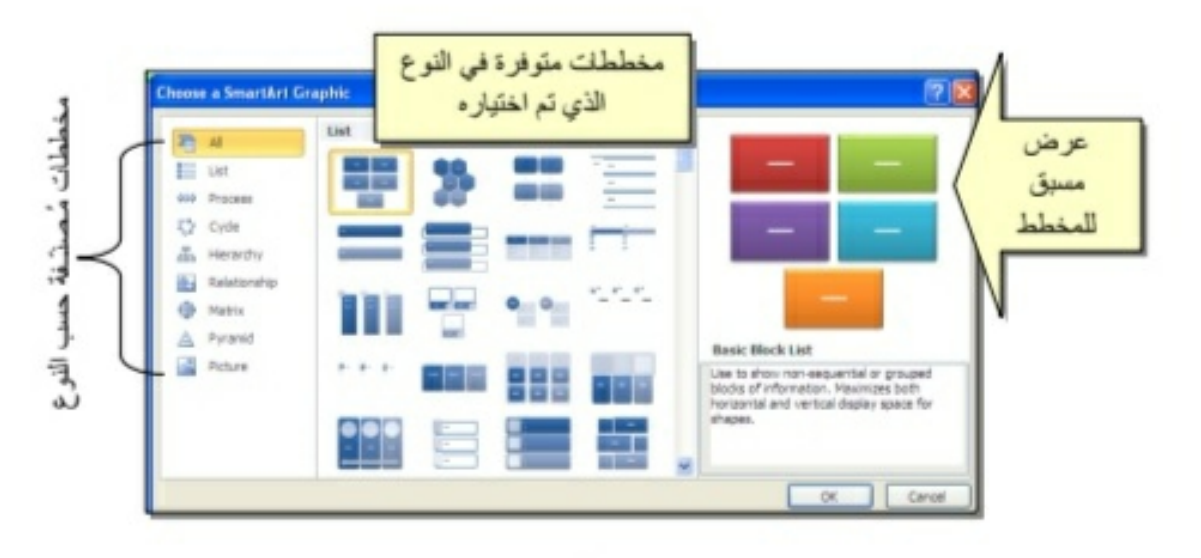

من الصنف Hierarchy سنختار الشكل <mark>العظم</mark> كمثال للشرح:

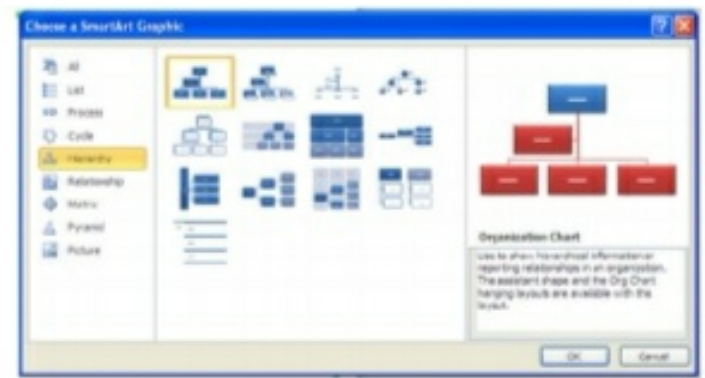

عند اِختيار الشكل والضغط على زر OK، سيتم رسم المخطط داخل صفحة العمل دون اعدادات حيث يمكن الكتابة داخل الخلايا بواسطة النقر بداخلها وطباعة البيانات كما موضح:

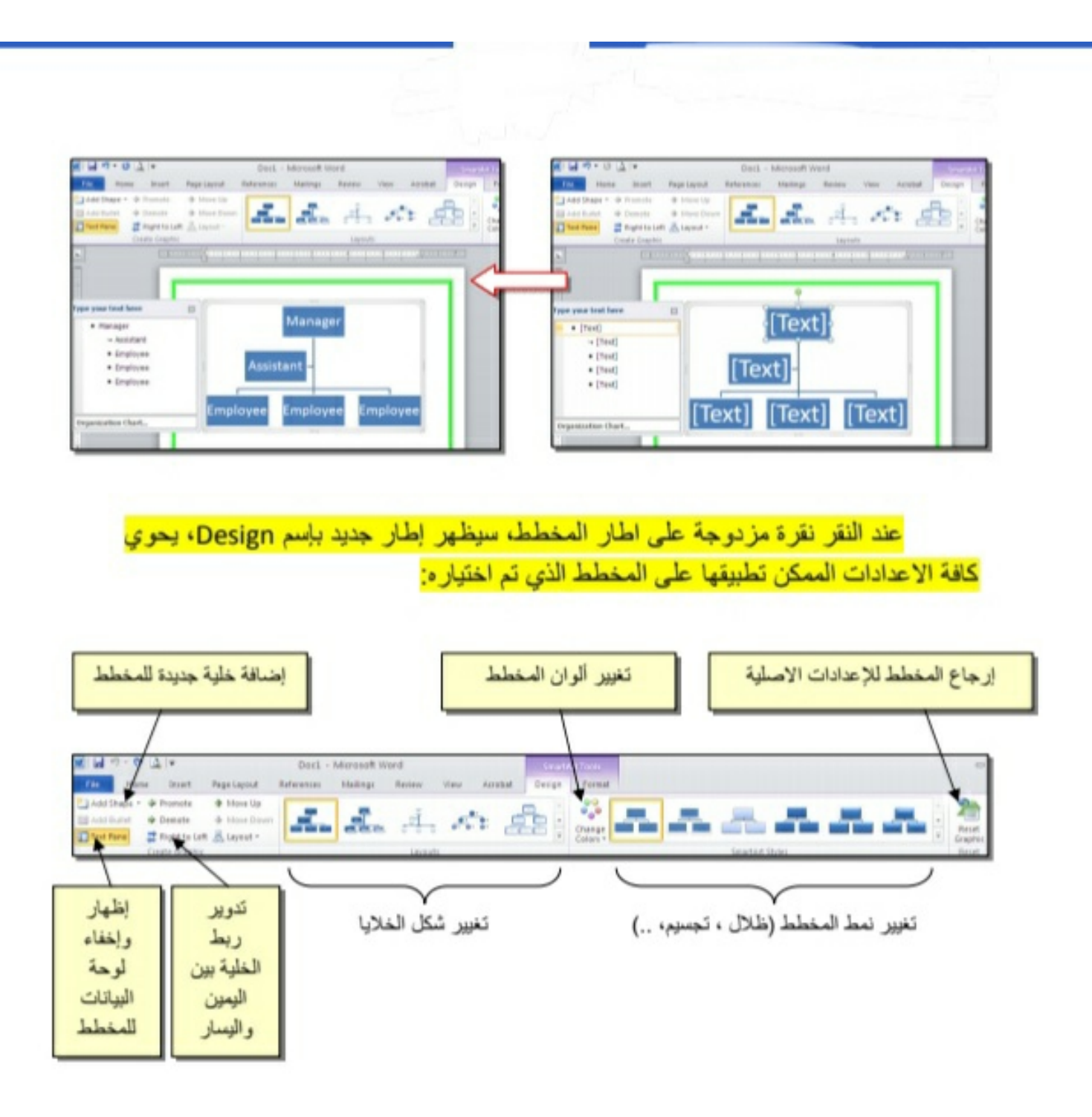

توجد إعادات مشابهة لكل المخططات الاخر ي في قائمة المخططات التوضيحية.

خامساً: المخططات الإحصائية Statistical Charts :

يمكن إضافة مخطط احصائي يمثِّل جدول بيانات معين بحيث يتم تحديث المخطط تلقائيا في حالة تحديث قيم الجدول. لإضافة مخطط إحصاني في وورد: انقر شريط Insert > انقر ايكونة من المطلوب:<br>المعدي / ستظهر النافذة التالية لإختيار صيغة المخطط المطلوب:

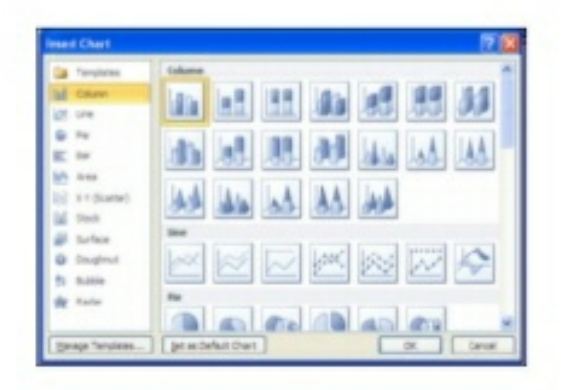

باختيار احد الصيغ (الاولى مثلا) سيتم فصل الشاشة الى نصفين، يمكن مشاهدة شكل المخطط الاحصاني في نافذة وورد يسار الشلشة، أما يمين الشاشة فيحوي نافذة برنامج أكسل بداخلها قيم إفتر اضية قابلة للتعديل:

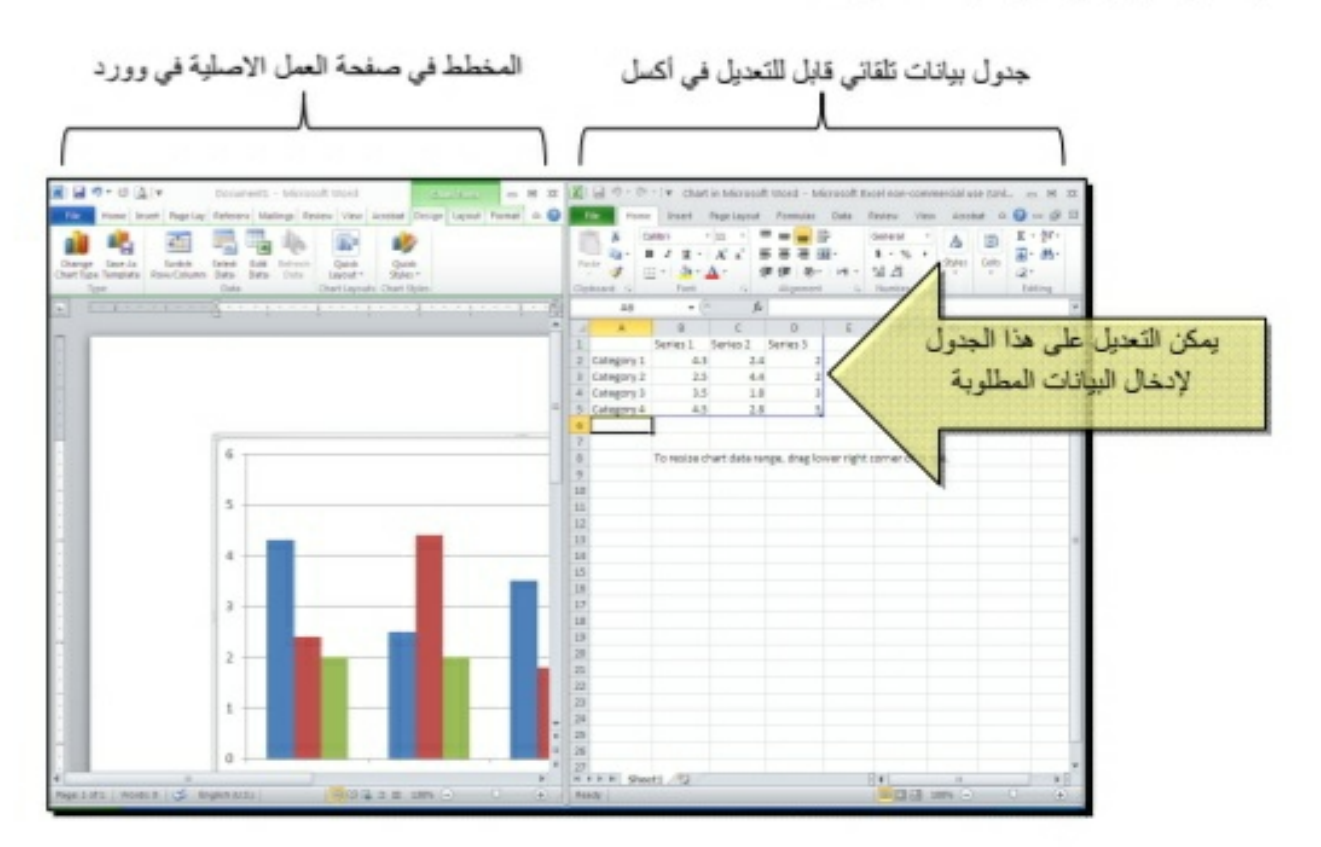

لنفر ض تغيير بيانات الجدول الى بيانات ثلاث طلاب ودر جاتهم الامتحانية في اربع مواد، نلاحظ تحديث المخطط تلقائيا بعد طباعة الدر جة والانتقال الى خلية اخر ي:

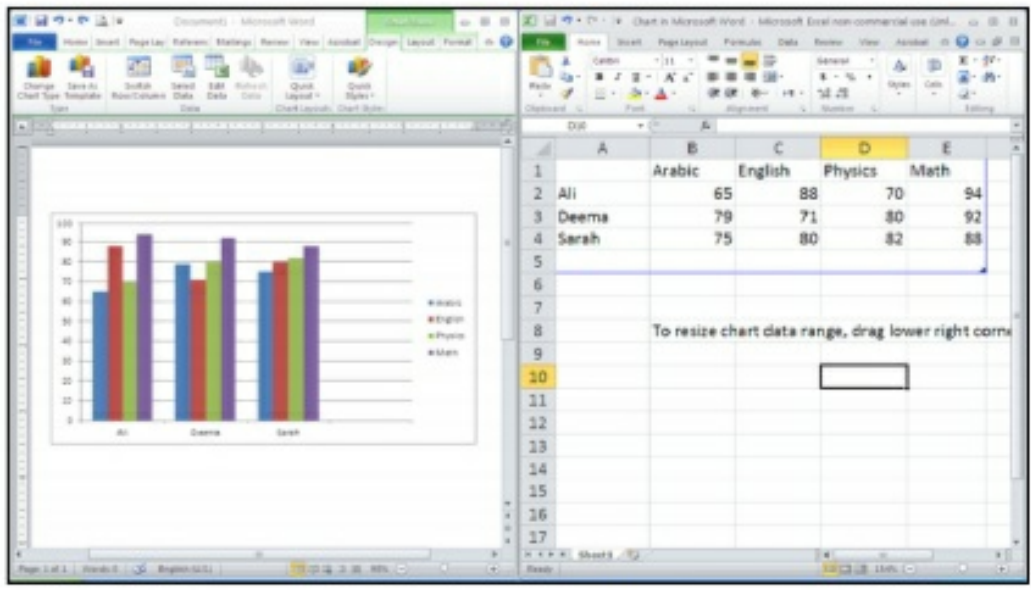

بعد الانتهاء من ادخال القيم، إغلق نافذة الاكسل فتعود الى نافذة الوورد التي كنت تعمل عليها وستجد المخطط الاحصائي في مكانه المحدد. لفتح نافذة أكسل مرة اخرى في المستقبل لغرض تحديث بيانات الجدول: انقر فوق مساحة المخطط فتظهر ثلاث أشرطة جديدة > انقر شريط

Design > انقر ايكونة الله عنه المستظهر صفحة الاكسل في الجزء الايمن حيث يمكن إجراء التعديلات المطلوبة.

لإستعر اض بعض الاعدادات الإساسية الممكن تطبيقها على المخطط:

- لتغيير لون أي عنصر من المخطط (خلفية، لون سلسلة اعمدة، مفتاح المخطط): انقر مرة واحدة على العنصر المطلوب تغييره > انقر شريط Format > انقر ايكونة ~ Shape Fill اللهون الجديد.
- لتغيير صيغة الكتابة على المحاور ، انقر فوق الكتابة > غير إعدادات الخط بشكل عادي من شریط Home.
- لتغيير نوع المخطط (دون مسح النخطط الاصلبي وإعادة بناء مخطط جديد): انقر على  $\star$ مساحة المخطط > انقر شريط Design > انقر ايكونة charther وأختر الشكل الجديد.

## الفصل الثامن

الجداول Tables

يوفر برنامج وورد امكانية إنشاء جدول بطريقة سهلة، ويمكن التحكم بنوع الإطار، الالوان ،الخطوط، وإمكانية ترتيب المحتوى ابجدياً. يوجد عدة طرق لرسم جدول، أكثرها كفاءة هي: انقر شريط Insert > انقر ايكونة عليه: " > انقر Insert Table > ستظهر النافذة التالية:

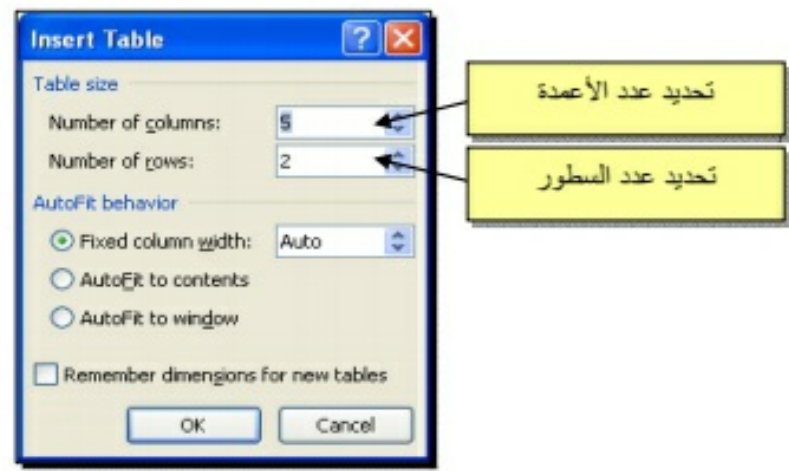

سيتم رسم الجدول المطلوب على عرض الصفحة. مثلا عند إختيار جدول متكون من اربع اعمدة وثلاث سطور:

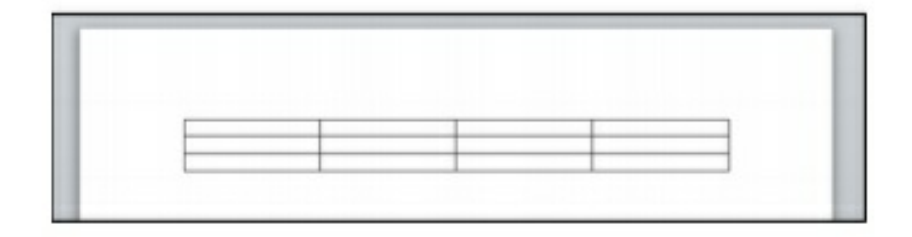

\* لأختيار كل خلايا الجدول: ضع المؤشر فوق الجدول > سيظهر الشكل  $\blacklozenge$  في الزاوية العليا اليسرى من الجدول، انقر عليها لإختيار كل خلايا الجدول.

يُستخدم نفس المقبض لتحريك الجدول في صفحة العمل.

\* لتغيير قياسات الجدول يدوياً: ضع المؤشر فوق الجدول > انقر على الشكل □ الذي سيظهر في الزاوية السفلي اليمني > اسحب الجدول الى الحجم المطلوب:

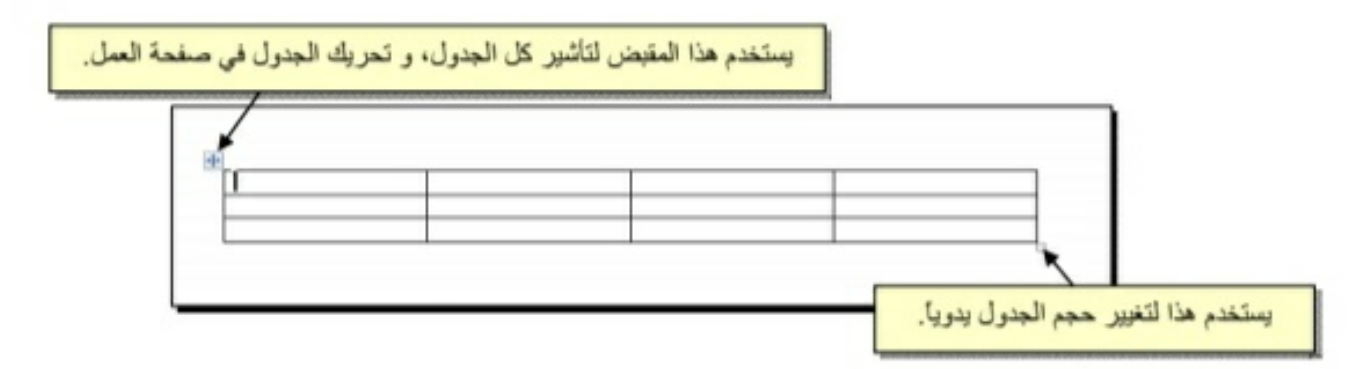

ولتغيير عرض عمود معين: ضع المؤشر على الإطار الفاصل بين ذلك العمود والعمود المجاور فيتحول شكل المؤشر الى # > انقر مع السحب الى العرض المطلوب.

ولتغيير إرتفاع سطر معين: ضع المؤشر على الإطار الفاصل بين ذلك السطر والسطر المجاور فيتحول شكل المؤشر الى => انقر مع السحب الى الإرتفاع المطلوب.

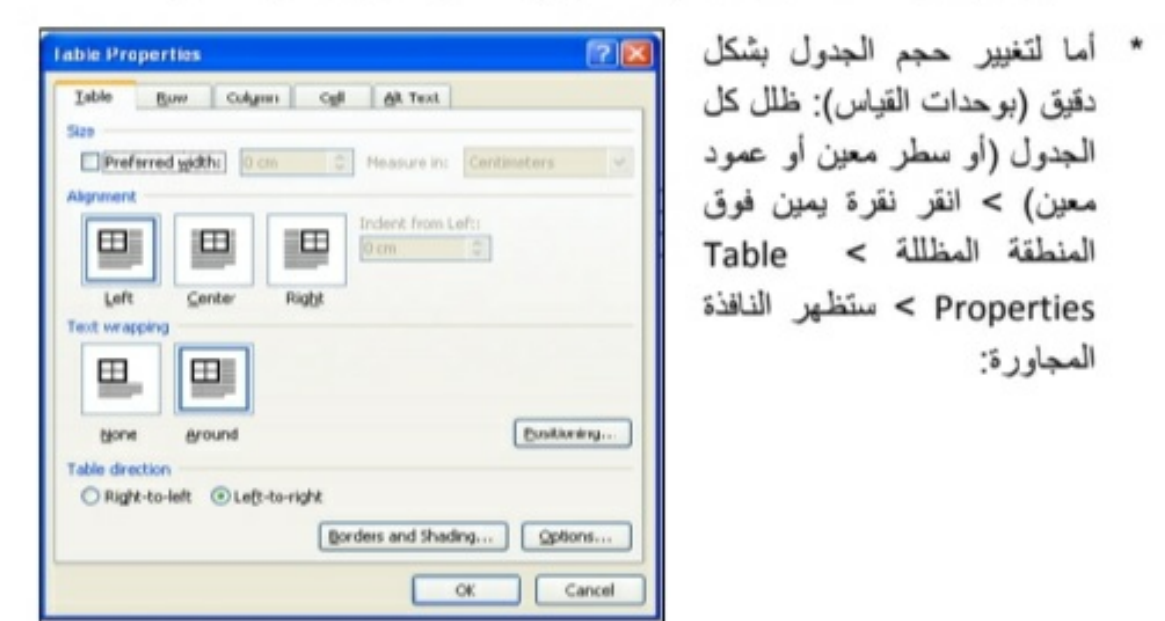

يمكن تحديد ارتفاع الخلايا من صفحة Row كما موضح:

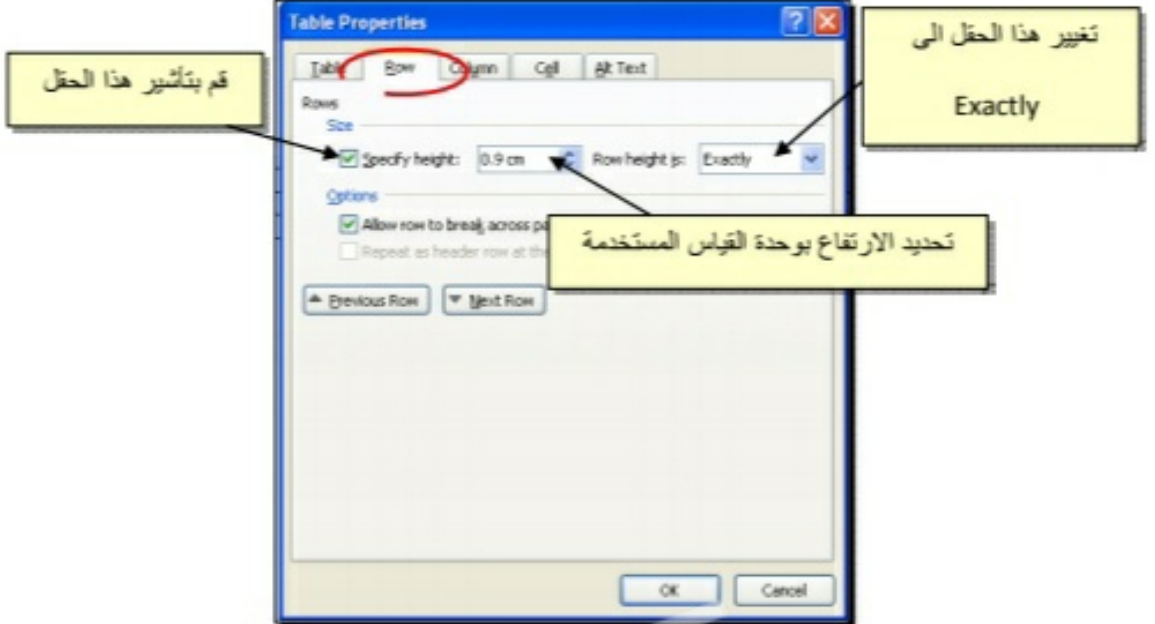

ويمكن تحديد عرض الخلايا من صفحة Column كما موضح:

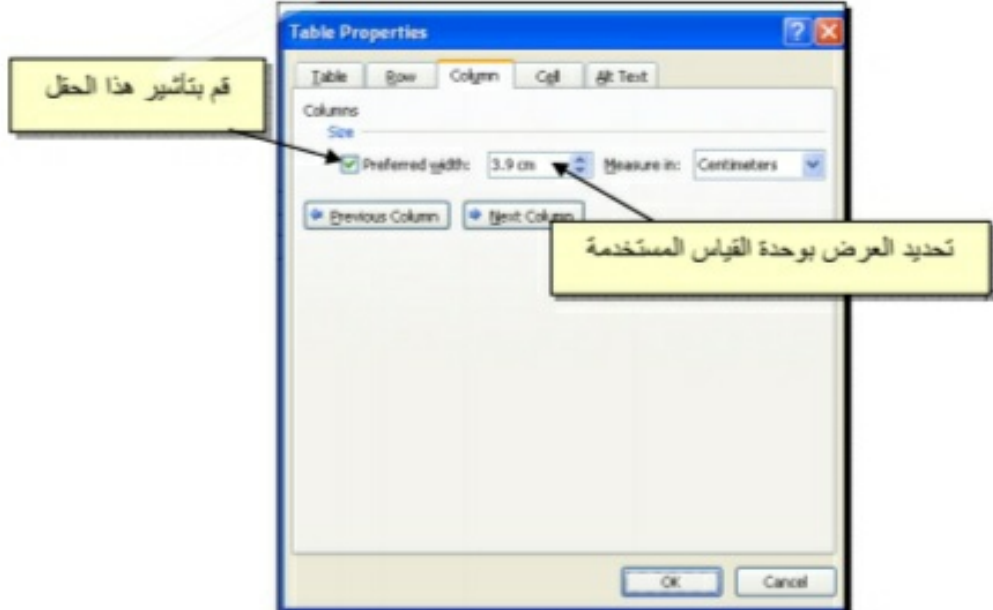

- لأختيار عمود: ضع المؤشر خارج الجنول أعلى العمود المطلوب إختياره، سيتحول شكل  $\star$ المؤشر الى الشكل ♦ > انقر نقرة واحدة وسيتم إختيار كل العمود.
- لأختيار سطر: ضع المؤشر قرب السطر المطلوب إختياره، سيتحول شكل المؤشر الى  $\star$ الشكل → > انقر نقرة مزدوجة وسيتم إختيار كل السطر.
- لملئ بيانات الجدول، انقر داخل الخلية المطلوبة وإبدأ بالكتابة. يمكن تغيير إعدادات خط  $\star$ الكتابة داخل الجدول كما في النص العادي:

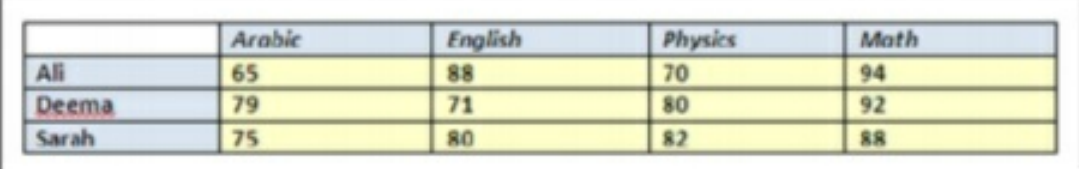

- عند إمتلاء الجدول فيمكن اضافة اسطر جديدة بتكرار الضغط على مفتاح tab من لوحة المفاتيح.
- لحشر سطر داخل الجدول: نقرة يمين داخل الجدول حول المكان المطلوب حشر سطر أو  $\star$ عمود فيه > اختر الخيار المناسب:

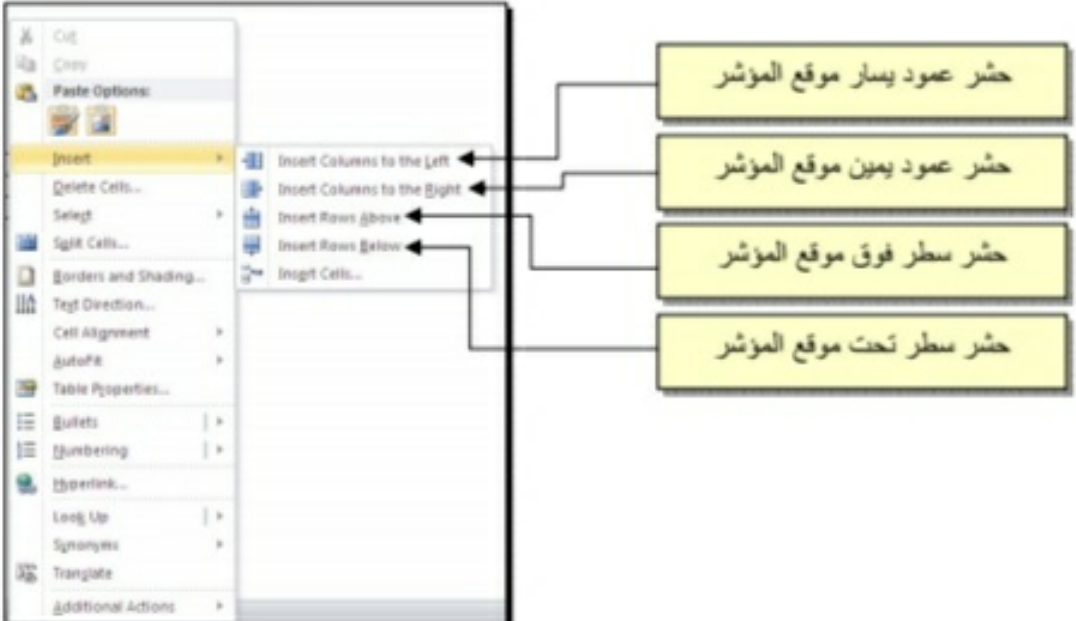

\* عند تكبير الجدول، ستتكدس الكتابات في زوايا الخلايا، لتوسيط الكتابة في الخلايا: ظلل الجدول > نقرة يمين > Cell Alignment > إختر الشكل المطلوب:

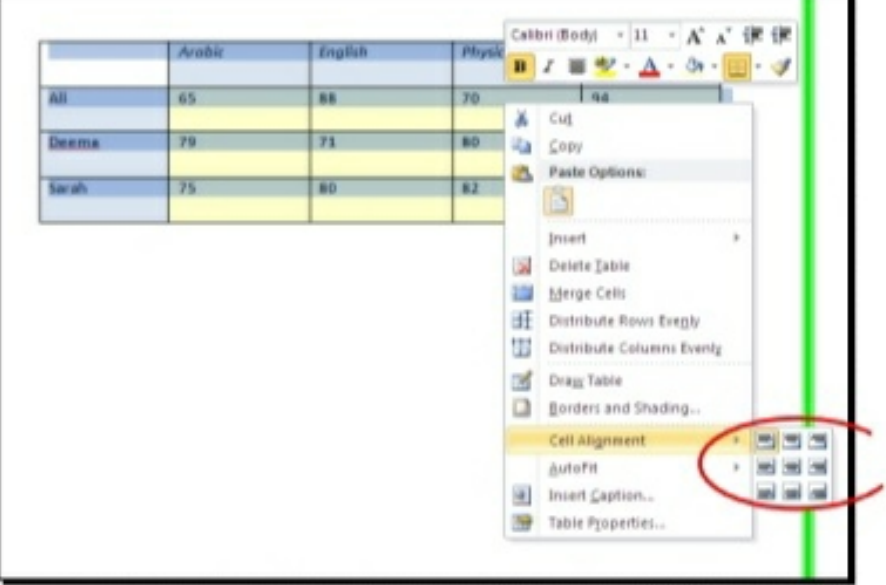

\* لتغيير لون إطار الجدول، أو تغيير نمط الإطار : > ظلل الجدول > انقر شريط Design > حدد الاعدادات المناسبة:

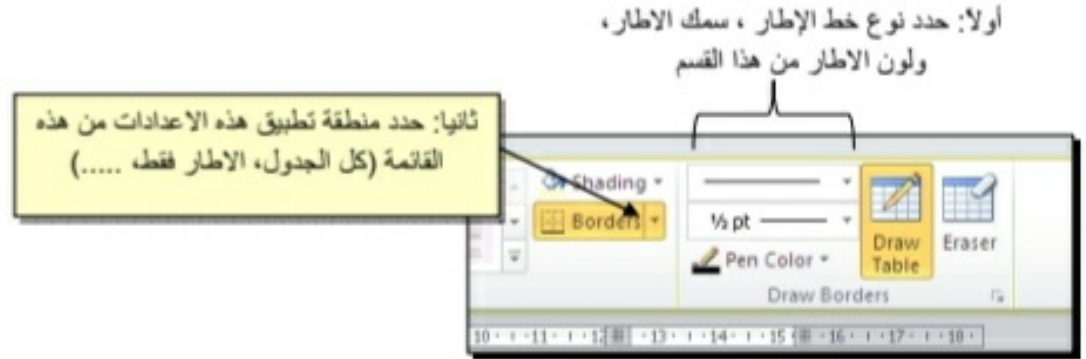

لتغيير إتجاه الكتابة: إختر الخلايا المطلوبة > نقرة يمين > Text Direction > إختر الاتجاه المطلوب من النافذة:

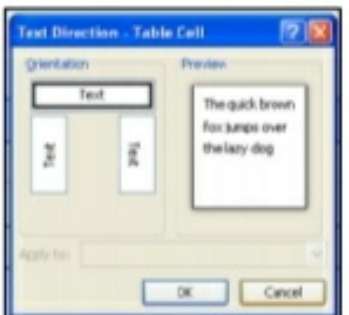

- لدمج عدة خلايا: ظلل الخلايا المطلوب دمجها > نقرة يمين > Merge Cells.
- لتقسيم خلية الى عدة خلايا: انقر داخل الخلية المطلوب تقسيمها > نقرة يمين > Split Cells > ستظهر النافذة التالية:

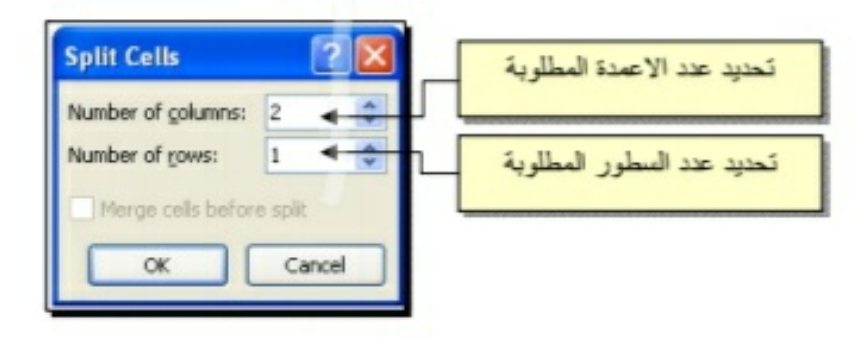

\* لترتيب سطور الجدول (تصاعدياً Ascending أو تتازلياً Descending وحسب محتوى عمود معين إعتماداً على قيم عددية Number أو نص Text ): انقر داخل الجدول > انقر شريط Layout > انقر ايكونة ||ج ||ج ||جستظهر النافذة التالية:

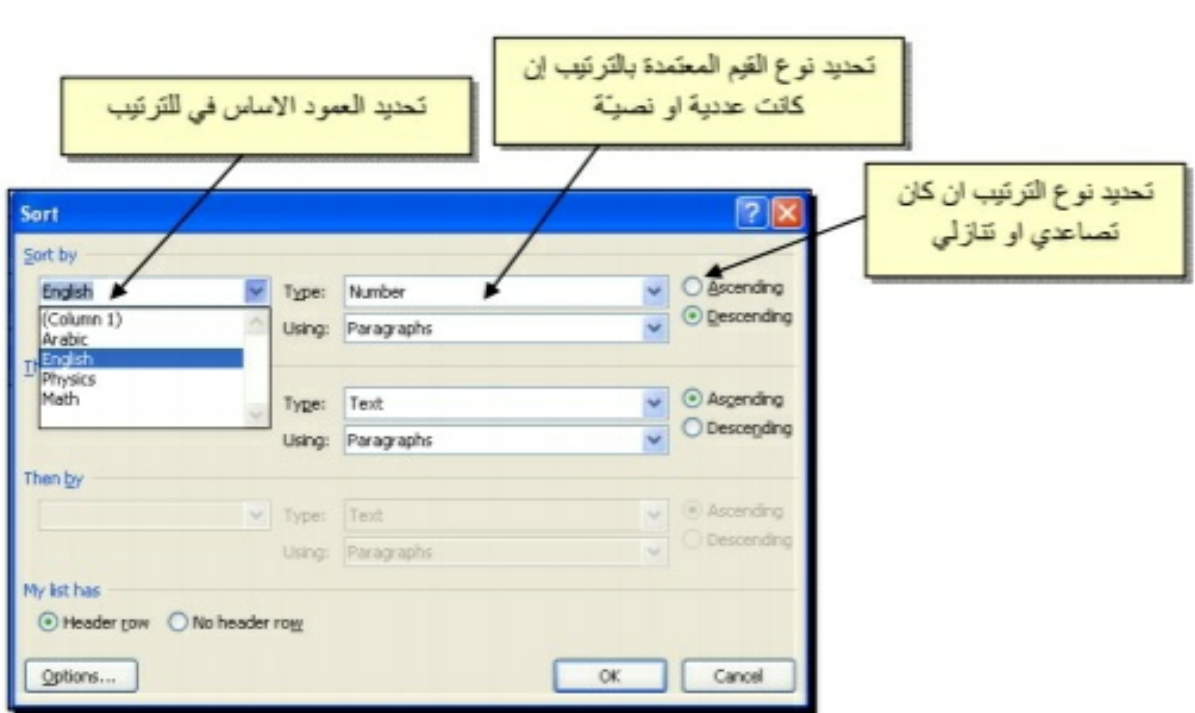

فمثلا لترتيب الجدول تنازلياً إعتمادا على قيم الطلبة في مادة الفيزياء Physics:

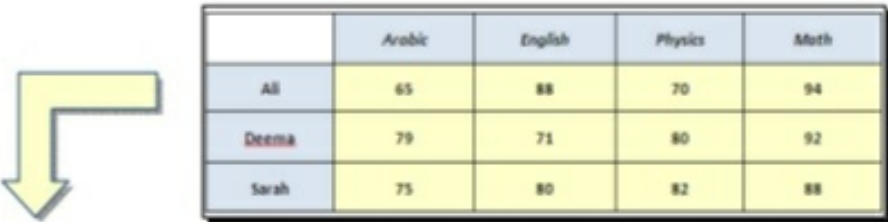

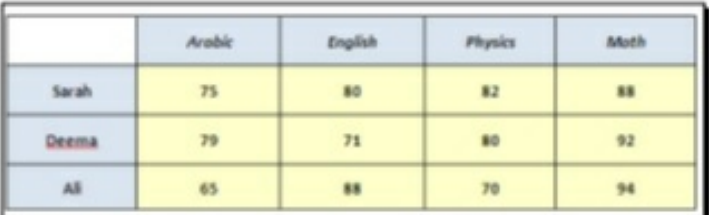

· لإيجاد مجموع عناصر عمود، أضف سطراً في نهاية الجدول > انقر في الخلية الفارغة تحت العمود المطلوب ايجاد مجموع عناصره > انقر شريط Layout > انقر ايكونة صحت > ستظهر نافذة انقر فيها زر Ok، وسيظهر المجموع في الخلية الفارغة تحت الجدول.

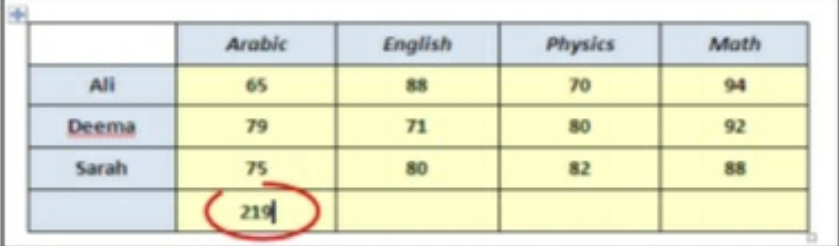

· لإيجاد مجموع عناصر سطر، أضف عموداً في نهاية الجدول > انقر في الخلية الفارغة بعد السطر المطلوب ايجاد مجموع عناصره > انقر شريط Layout > انقر ايكونة صحت > ستظهر نافذة انقر فيها زر Ok، وسيظهر المجموع في الخلية الفارغة بعد الجدول.

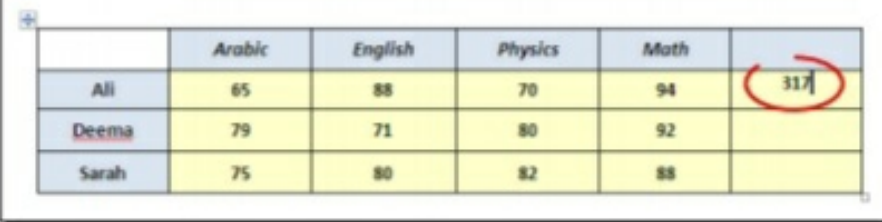

- لمسح إطار خلية معينة: انقر داخل الجدول > انقر شريط Design > انقر الايكونة التصمينة:  $\,$ > انقر فوق الأجزاء المطلوب مسحها، وعند الإنتهاء إضغط زر esc من لوحة المفاتيح.
- لمسح سطر كامل (أو عمود كامل): انقر داخل اي خلية من السطر (أو العمود) المطلوب  $\star$ مسحه > نقرة يمين > Delete > ستظهر النافذة التالية:

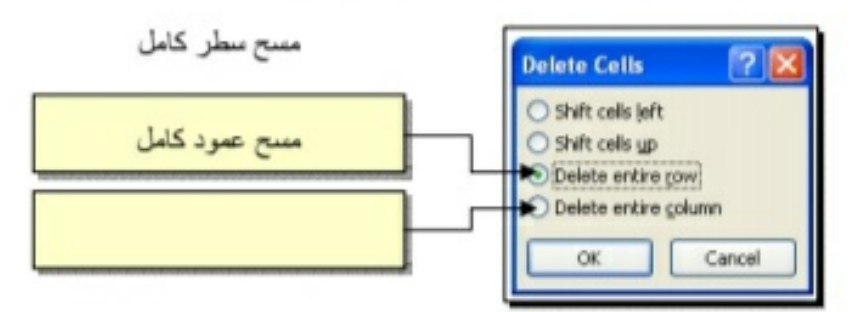

\* لمسح كل الجدول: ظلل الجدول > نقرة يمين > Delete Table.

مايكروسوفت باوربوينت 2010

Microsoft PowerPoint 2010

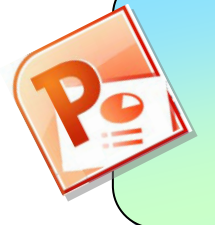

<u>الفهرست:</u>

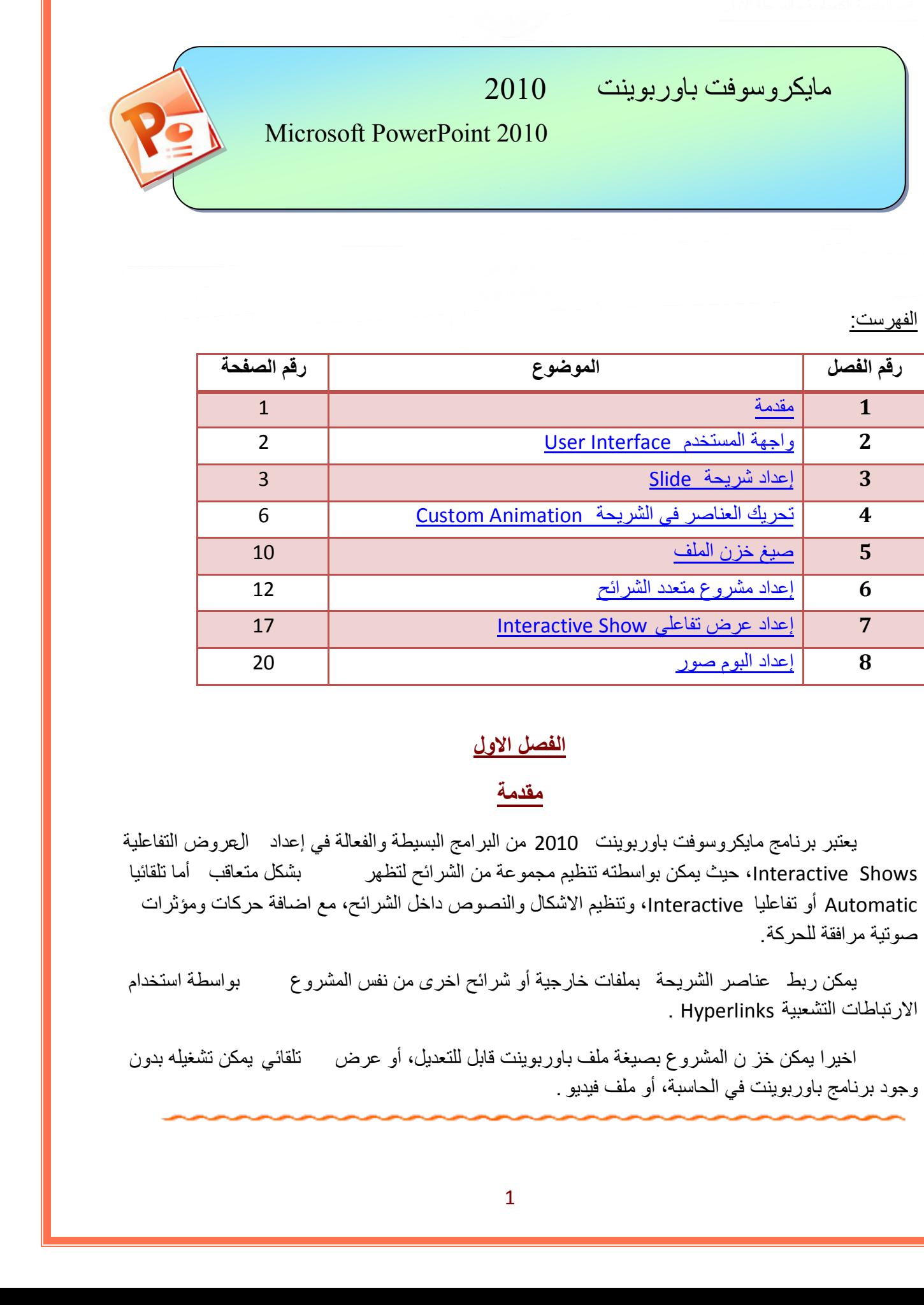

#### **الفصل الاول**

## <span id="page-39-0"></span>**مقدمة**

يعتبر برنامج مايكروسوفت باوربوينت 2010 من البرامج البسيطة والفعالة في إعداد العروض التفاعلية Interactive Shows، حيث يمكن بواسطته تنظيم مجموعة من الشرائح لتظهر بشكل متعاقب أما تلقائيا Automatic أو تفاعليا Interactive، وتنظيم الاشكال والنصوص داخل الشرائح، مع اضافة حركات ومؤثرات صوتية مرافقة للحركة.

يمكن ربط عناصر الشريحة بملفات خارجية أو شرائح اخرى من نفس المشروع بواسطة استخدام الارتباطات التشعبية Hyperlinks .

اخيرا يمكن خز ن المشروع بصيغة ملف باوربوينت قابل للتعديل، أو عرض تلقائي يمكن تشغيله بدون وجود برنامج باوربوينت في الحاسبة، أو ملف فيديو .

<span id="page-40-0"></span>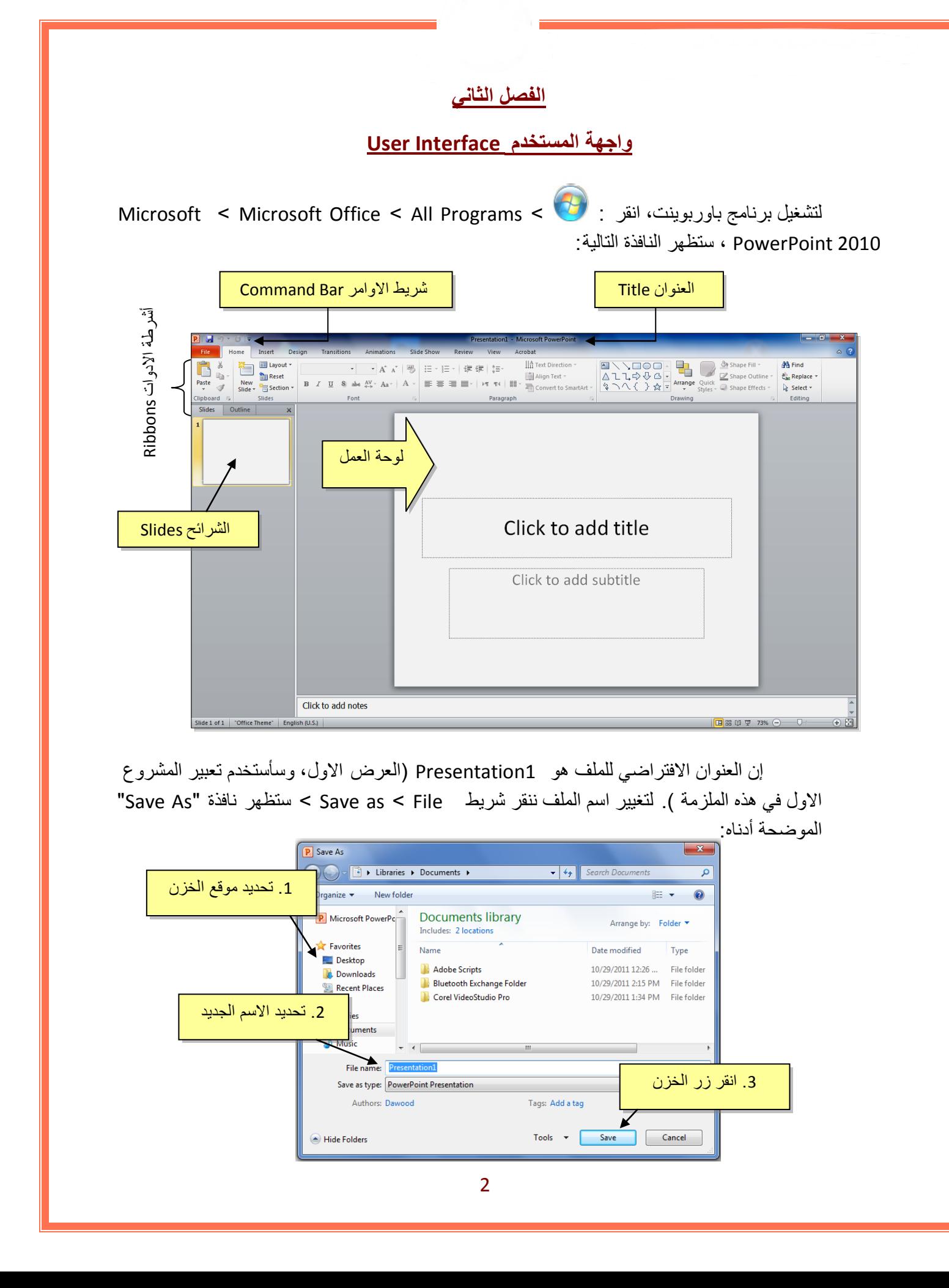

إن العنوان الافتراضي للملف هو 1Presentation ) العرض الاول، وسأستخدم تعبير المشروع الاول في هذه الملزمة ). لتغيير اسم الملف ننقر شريط Save as < File > ستظهر نافذة "Save As الموضحة أدناه:

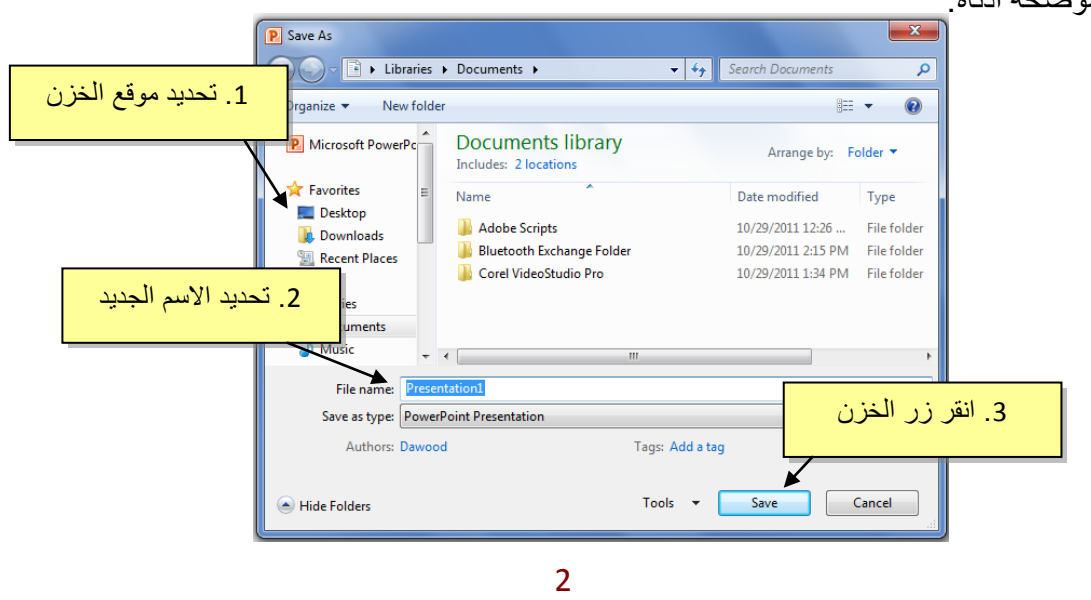

يمكن خزن خطوات العمل بالضغط على ايكونة في أس<mark>ا</mark> في شريط الاوامر <sub>.</sub>

إن كنت معتادا على العمل مع أوفس 2003 فقد يربكك غياب القوائم النسدلة Down Flow Menus حيث تم الاستعاضة عنها بالاشرطة Ribbons. كل شريط يشمل فئة ادوات مصنفة حسب اسم الشريط. بعد ساعة او اقل من العمل مع اوفس 2010 ستكتشف ان الاشرطة Ribbons تعمل لصالحك من ناحية ايجاد الاداة المطلوبة بأسرع وقت .

#### <span id="page-41-0"></span>**الفصل الثالث**

## **إعداد شريحة Slide**

تلقائيا يقوم البرنامج بوضع صندوقي نص Box Text في الشريحة عند فتح البرنامج، يمكن مسحهم بواسطة اختيار كل العناصر بالنقر على الماوس مع السحب ثم ضغط مف تاح Delete من لوحة المفاتيح.

لنفرض اننا اردنا انشاء الشريحة التالية:

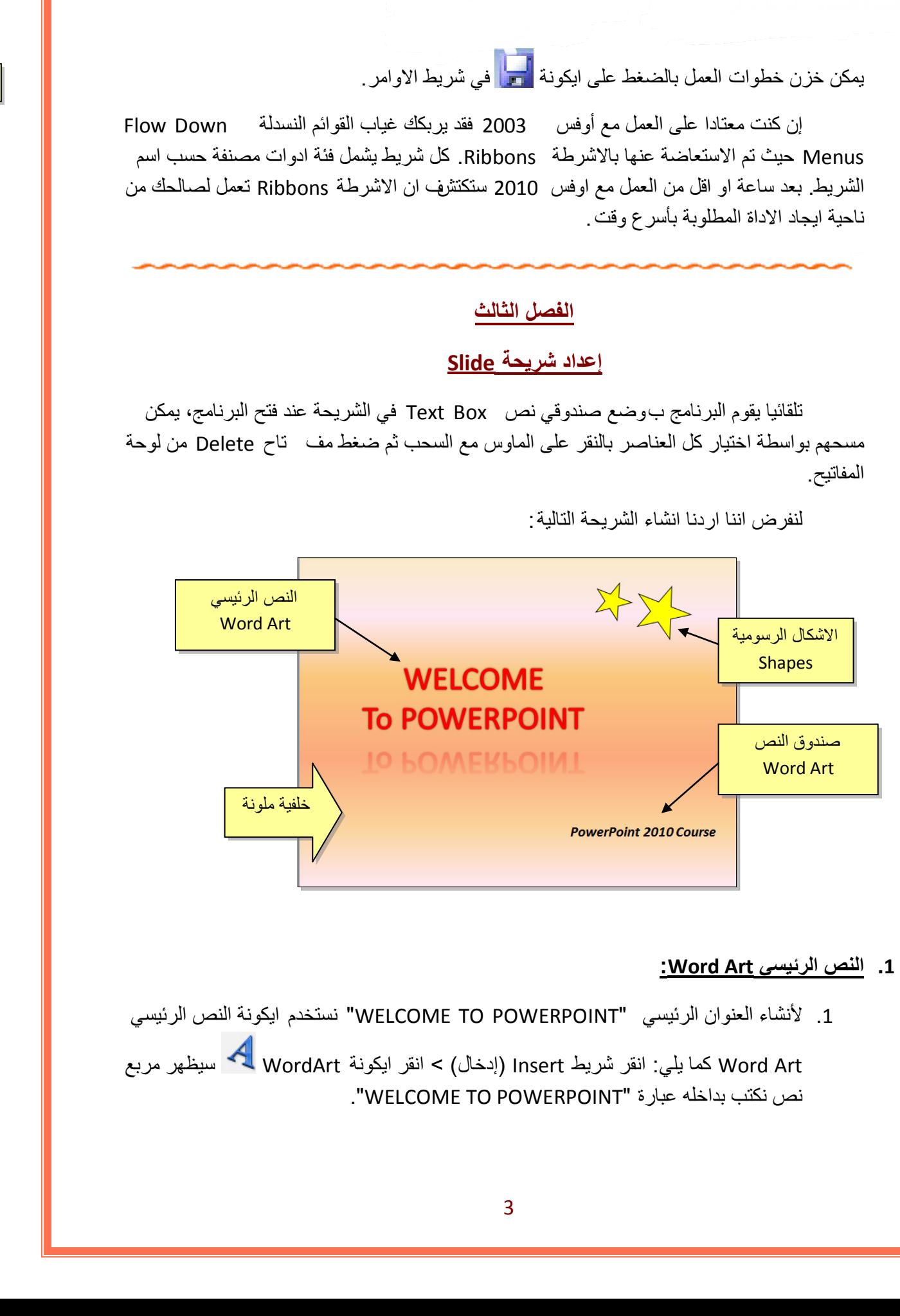

#### **1 . النص الرئيسي Art Word:**

1 . لأنشاء العنوان الرئيسي "POWERPOINT TO WELCOME "نستخدم ايكونة النص الرئيسي

Art Word كما يلي: انقر شريط Insert ) إدخال > ) انقر ايكونة WordArt سيظهر مربع نص نكتب بداخله عبارة "POWERPOINT TO WELCOME".

- 2 . لتغيير لون النص الرئيسي الى الاحمر : اختر النص الرئيسي بالضغط على الحدود الخارجية للصندوق فيظهر شريط الصيغة Format < انقر السهم المجاور لإيكونة لون الخط Color Font  $\mathbf{A}$  > اختر اللون الاحمر  $\mathbf{A}$
- 3 . لتغيير لون حدود النص الرئيسي الى الاحمر: اختر النص الرئيسي بالضغط على الحدود الخارجية للصندوق فيظهر شريط الصيغة Format < انقر السهم المجاور لإيكونة لون لون الحدود Text Outline < اختر اللون الاحمر.
- 4 . لتغيير ابعاد النص الرئيسي : انقر على الحد الخارجي > اسحب مع النقر المقابض البيضاء حول الشكل.
- 5 . لإظهار الانعكاس، من نفس الشريط اعلاه انقر Effects Shape ) تأثيرات الشكل > ) Reflection ) انعكاس) وأختر الانعكاس المطلوب.

#### **2 . الاشكال الرسومية Shapes:**

- 1 . لأنشاء النجوم: ننقر شريط الادخال Insert < الاشكال الرسومية Shapes < نختار شكل النجمة ، فيتحول مؤشر الماوس الى علامة ،+ نقوم برسم نجمة في المكان المطلوب بواسطة النقر والسحب. تكوير أين النص الرئيس إلى الأحمر - : نظر النص الرئيس - : نظر النص الرئيس المسلمة المدار الخارجية -<br>كما يتعالى تعالى المدار الأحمر - : نظر النص الأحمر - : نظر النص الأحمر - : نظر الأحمر - : نظر المدار الخارجية<br>المسلمان الأ
	- <sup>2</sup> . لتدوير الشكل الرسومي : انقر عليه نقرة واحدة > ستظهر فوقه دائرة خضراء <sup>&</sup>gt;ضع المؤشر فوقها وابدأ بتوير الشكل مع النقر بالمؤشر .
	- 3 . لتغيير لون الشكل الرسومي : انقر عليه نقرة واحدة > انقر شريط الصيغة Format < انقر السهم المجاور لإيكونة لون الملئ Color Fill < اختر اللون الاصفر.
	- 4 . لتغيير لون حدود الشكل الرسومي : انقر عليه نقرة واحدة > انقر شريط الصيغة Format < انقر السهم المجاور لإيكونة لون الحدود Outline Shape < اختر اللون الاسود.
	- 5 . لنسخ الشكل: انقر عليه نقرة يمين > Copy < ضع المؤشر في اي جزء من لوحة العمل > نقرة يمين > Paste.
		- 6 . لتغيير ابعاد الشكل الرسومي: انقر عليه نقرة واحدة > اسحب المقابض البيضاء حول الشكل.

#### • **مربع النص Box Text:**

- 1. لأنشاء مربع نص : انقر شريط الادخال Insert > انقر ايكونة مربع النص Text Box 1 فيتحول مؤشر الماوس الى علامة  $\bm{+}$ ، نقوم برسم مربع النص في الم كان المطلوب بواسطة النقر والسحب > نكتب بداخله نكتب العبارة المطلوبة "POWERPOINT TO WELCOME".
- 2 . لجعل مربع النص شفاف : ننقر على مربع النص > شريط الصيغة Format < انقر السهم المجاور لإيكونة لون الملئ Color Fill < اختر Fill No ) بدون ملئ).
- 7 . لإخفاء حدود مربع النص : انقر عليه نقرة واحدة > انقر شريط الصيغة Format < انقر السهم المجاور لإيكونة لون الحدود Outline Shape < اختر Outline No ) بدون حدود).

#### • **الخلفية Background:**

إضافة خلفية: انقر نقرة يمين على اي مساحة فارغة في لوحة العمل > Background Format (تنسيق الخلفية > ) ستظهر النافذة التالية:

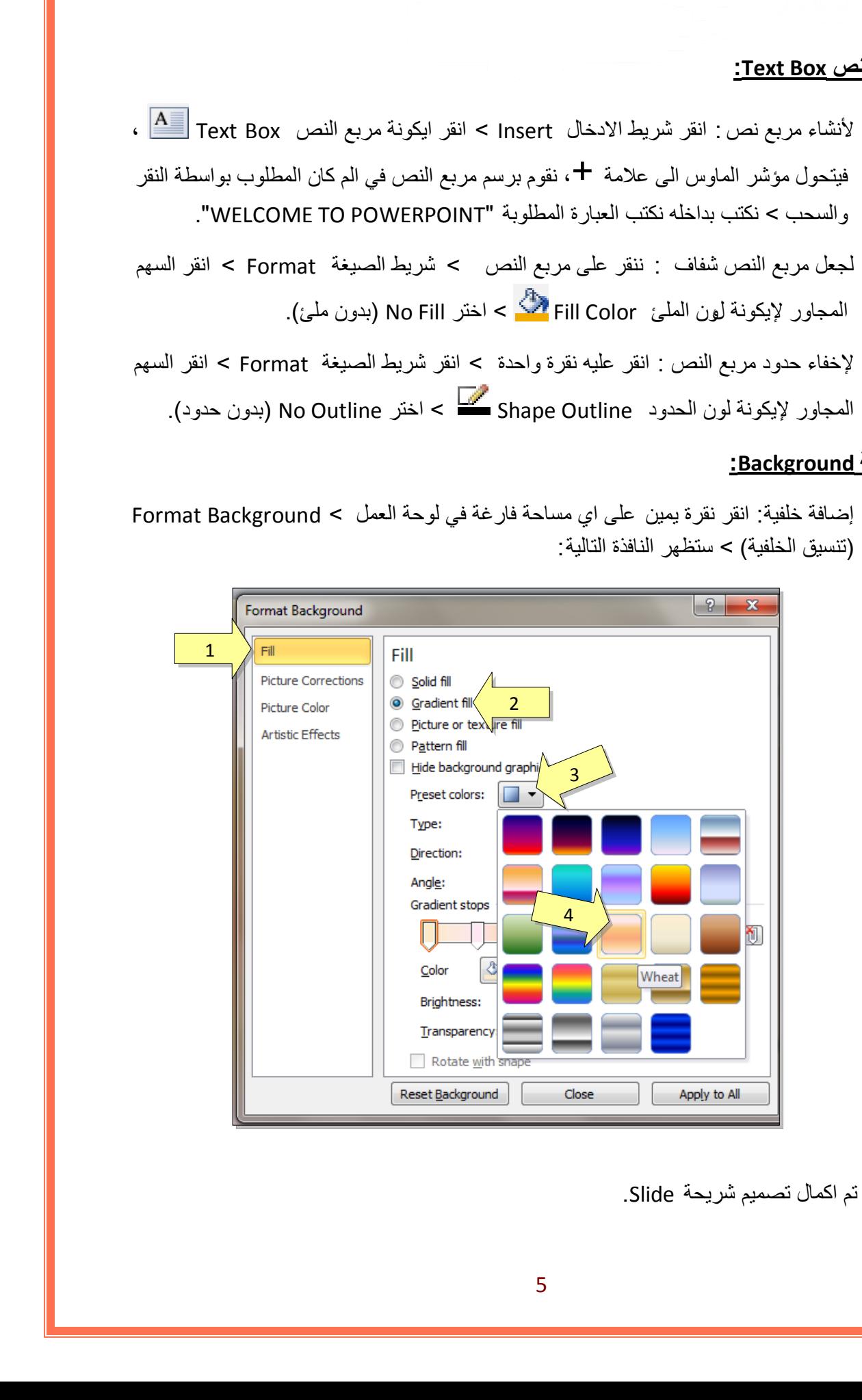

وبالتالي تم اكمال تصميم شريحة Slide.